Giving Shape to Ideas

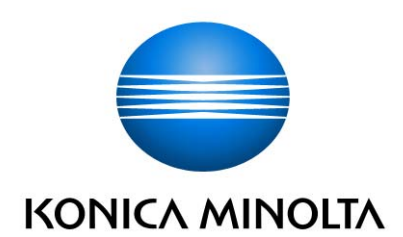

# **Driver Packaging Utility**

User's Guide

## $[INDEX]$

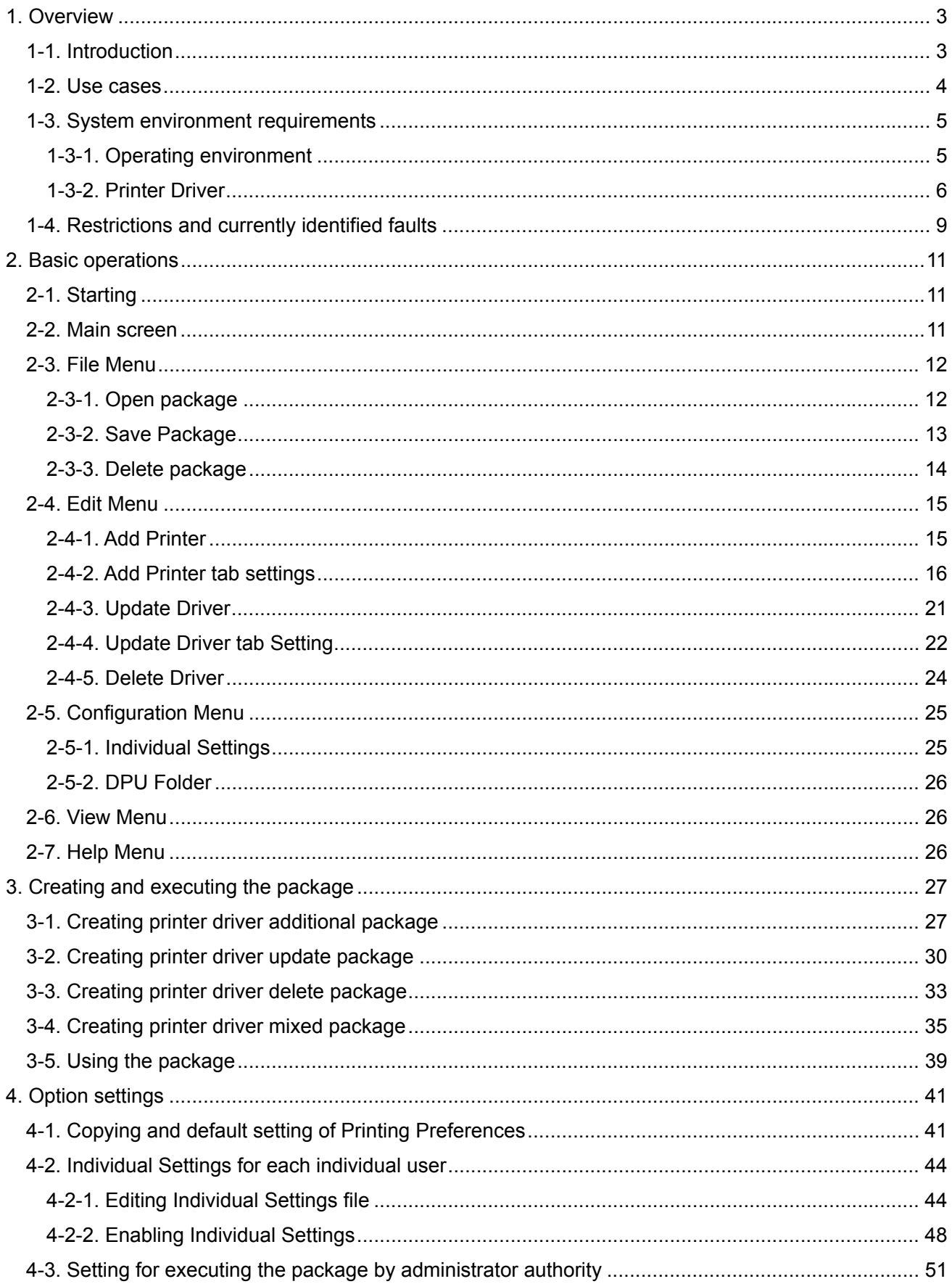

Trademarks and registered trademarks

Trademark acknowledgments

KONICA MINOLTA, KONICA MINOLTA logo are registered trademarks or trademarks of KONICA MINOLTA, INC.

Microsoft, Excel, and Windows are either registered trademarks or trademarks of Microsoft Corporation in the United States and/or other countries.

All other company and product names are either trademarks or registered trademarks of their respective companies.

## [Reminder]

The dialog boxes that appear in this document may differ from those that appear on your computer, depending on the installed devices and specified settings.

The explanation of this application in this manual and all screen images are as of December, 2014. These may be changed without prior notice.

#### [Note]

Unauthorized reproduction, translation or duplication of this document, whether in its entirety or in part, is strictly prohibited.

The contents of this document are subject to change without notice.

Copyright © 2015 KONICA MINOLTA, INC. All rights reserved.

## <span id="page-3-0"></span>1. Overview

#### 1-1. Introduction

Driver Packaging Utility creates an installation package in which default settings of the printer driver are changed. A package in which the administrator makes default settings according to the office environment is distributed and the user executes the package on a client computer. This enables installation of a new printer driver or automatic setting of uniform details of new printer driver settings.

[General process]

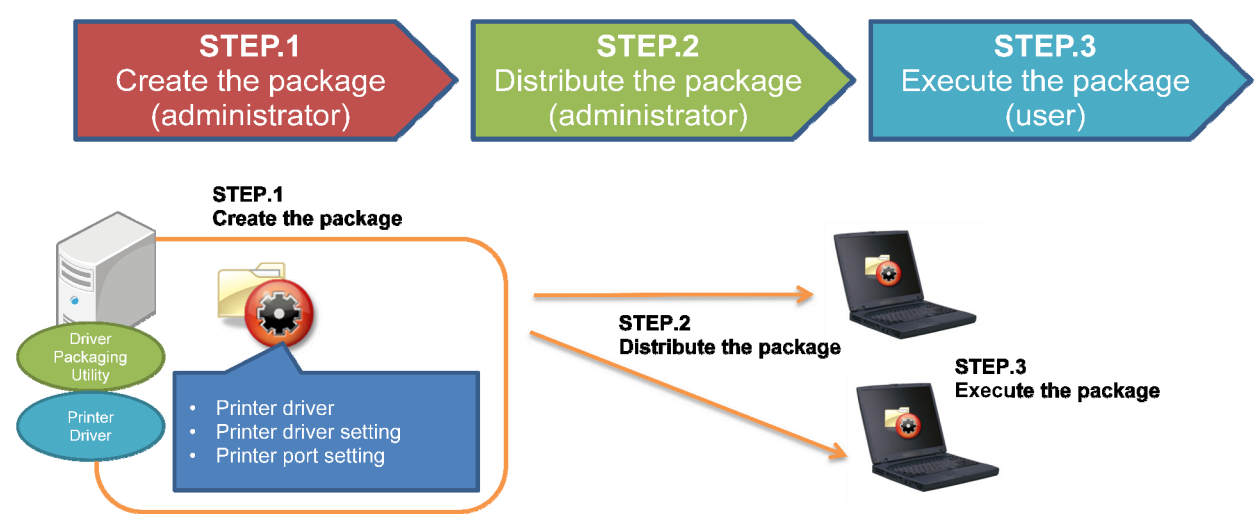

- STEP.1 Create the package (administrator)

Use Driver Packaging Utility to select the printer driver and make various settings, thereby creating a package.

- STEP.2 Distribute the package (administrator)

Using a file server or a shared folder, distribute the package to computers to which the package is to be applied.

- STEP.3 Execute the package (user)

Execute the package on the computer to which it is distributed. This automatically installs the printer driver and various settings.

## [Memo]

The printer driver to be distributed must be installed in advance in the computer used for creating the package. Settings of the printer driver should also be completed in advance.

#### <span id="page-4-0"></span>1-2. Use cases

The following introduces use cases of Driver Packaging Utility.

- Use case 1: In an environment in which the log-on authority of the client computer is not the administrator for security reasons, to install the printer driver without changing the authority By creating a package in which the administrator authority is assigned, the printer driver can be installed even when the log-on authority of the client computer is not the administrator. For more details, see ["4-3. Setting for executing the package by administrator authority"](#page-51-1).
- Use case 2: To install the printer driver using a single package with the port, printing preferences, and other settings changed for each individual user By editing the setting file of Individual Settings, the printer driver can be installed with detailed settings varied for each individual user. For more details, see "[4-2. Individual Settings for each individual user"](#page-44-1).

#### <span id="page-5-0"></span>1-3. System environment requirements

## 1-3-1. Operating environment

 $\mathsf{r}$ 

Driver Packaging Utility can be used in computers having the following OS environments.

See the Readme file for the latest information.

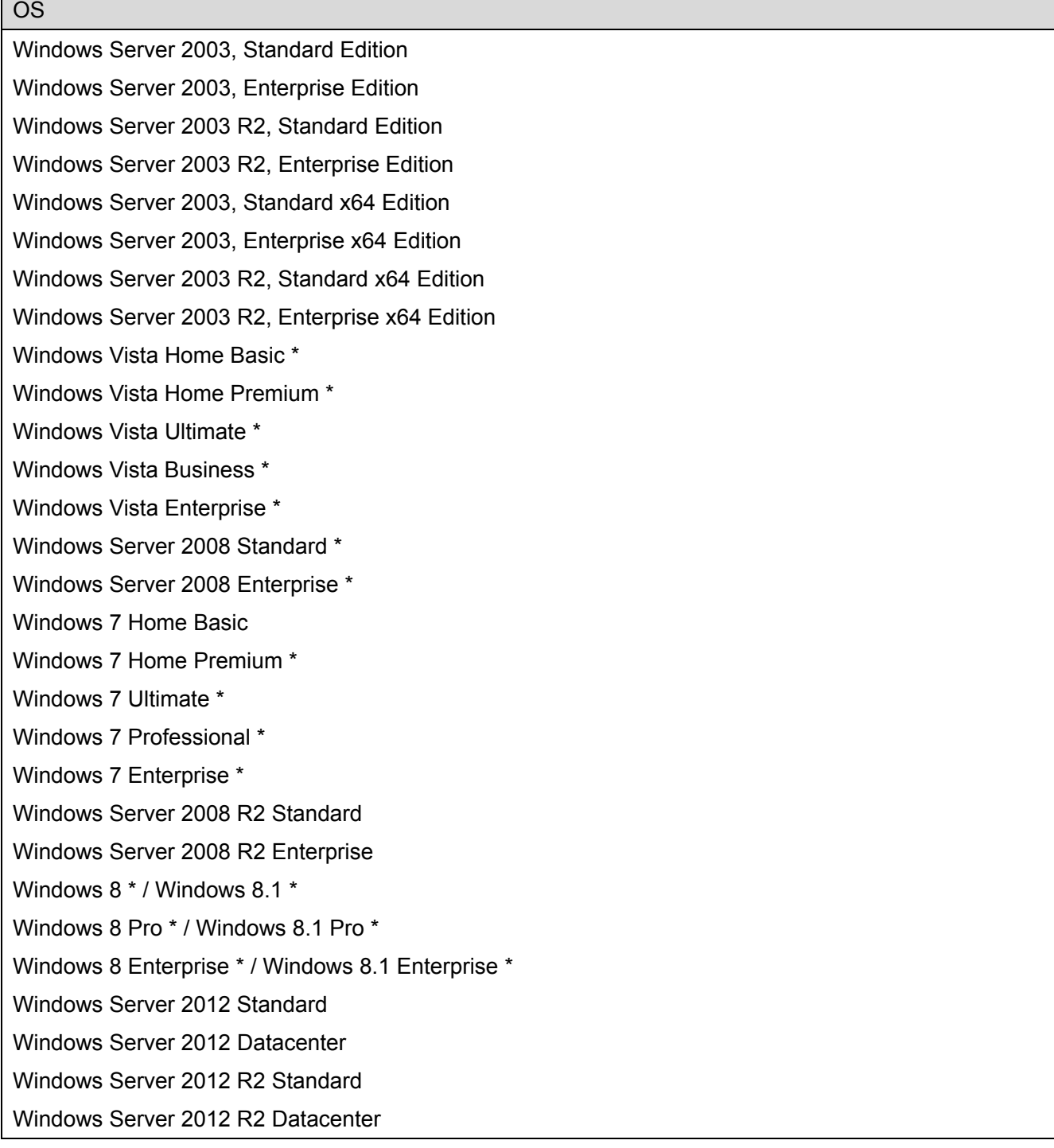

\* Compatible with 32-bit(x86)/64-bit(x64) environments

#### <span id="page-6-0"></span>1-3-2. Printer Driver

Driver Packaging Utility can create packages supporting the printer drivers for the following products. See the Readme file for the latest information.

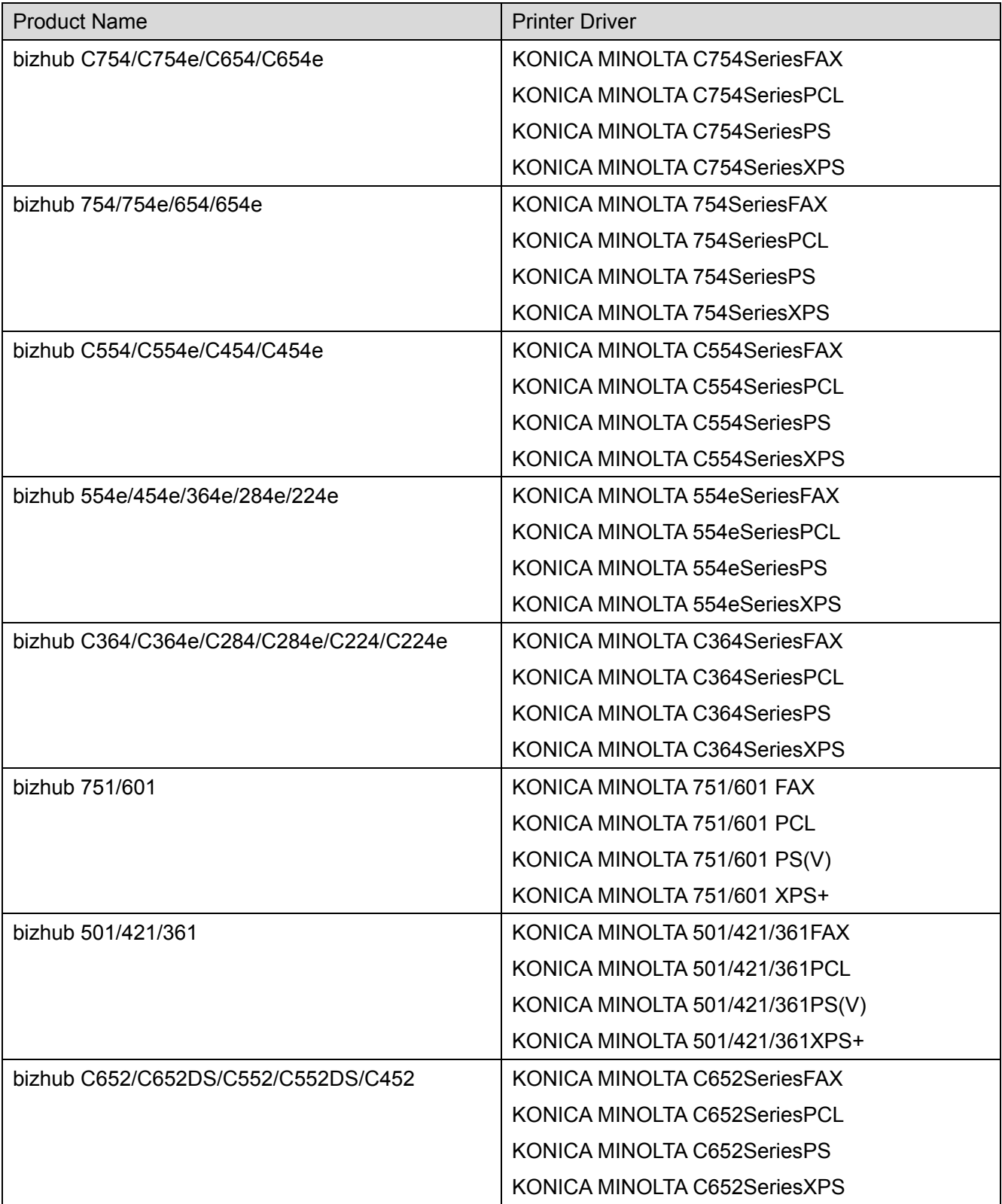

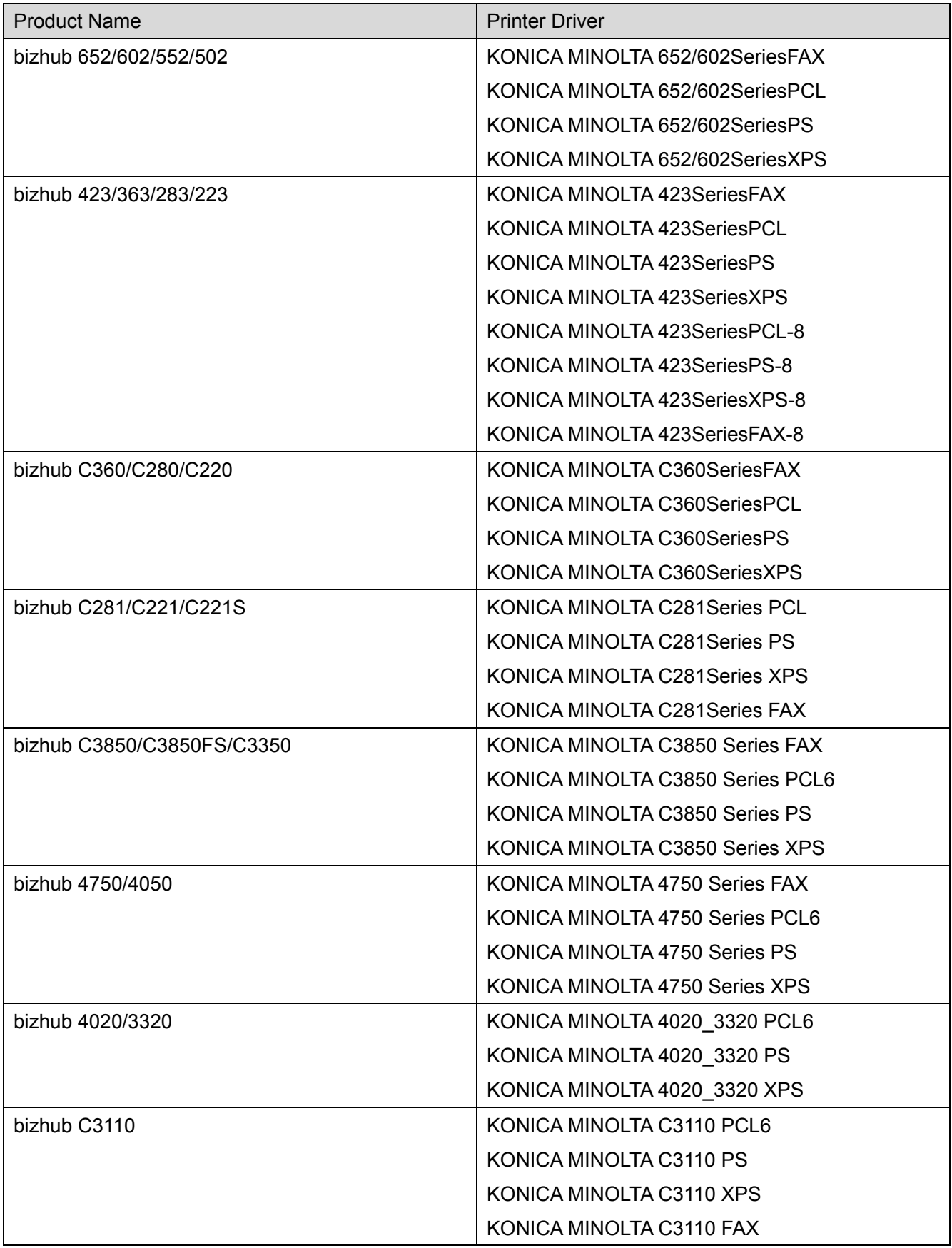

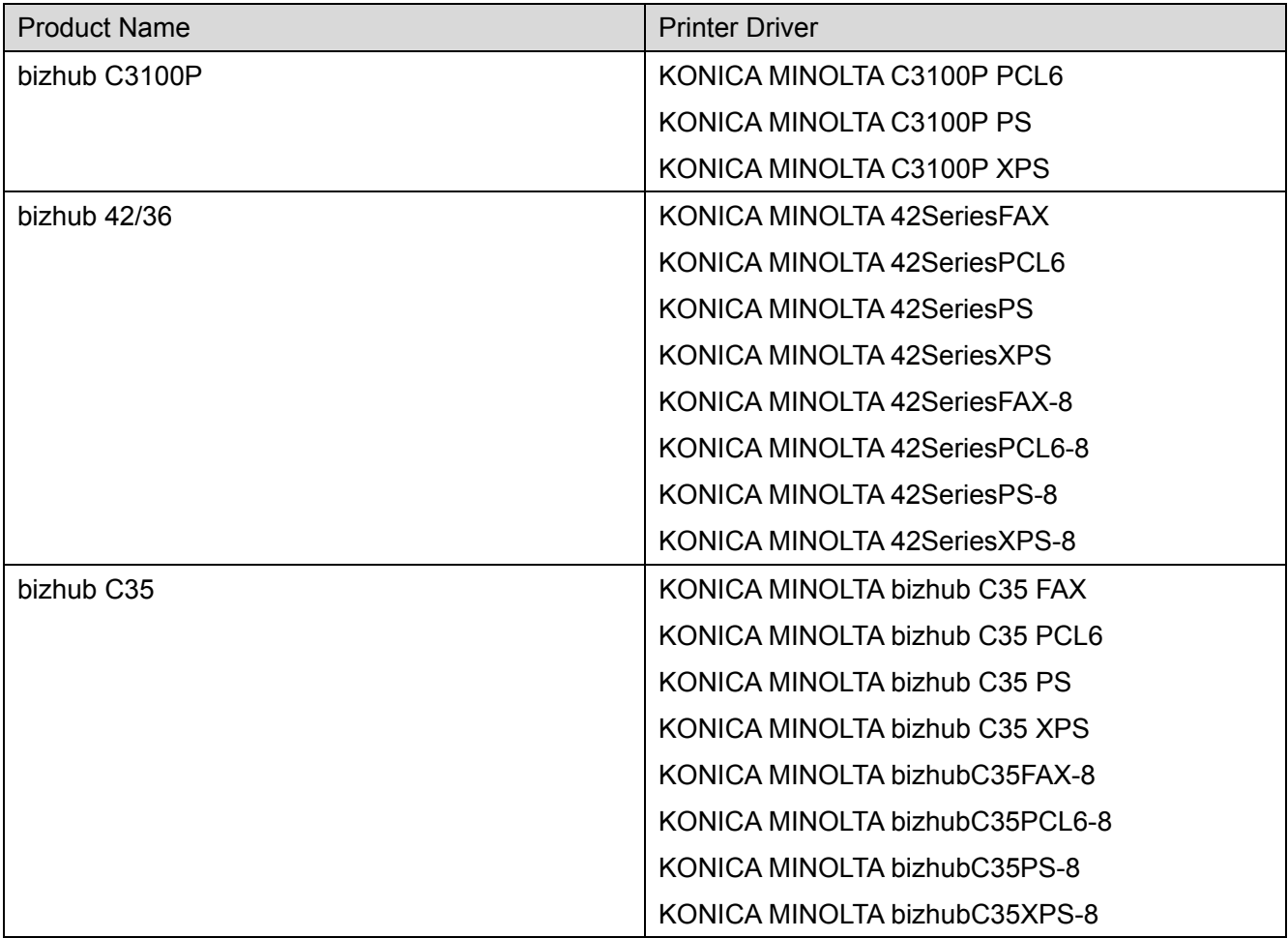

(As of December 2014)

#### <span id="page-9-0"></span>1-4. Restrictions and currently identified faults

The following describes the restrictions and the faults that have so far been identified of the Driver Packaging Utility.

- When the package is overwritten and saved, a folder having a name to which ".bak" is appended is saved in the DPU folder (in which packages created with the Driver Packaging Utility are saved). This folder cannot be deleted from [Delete package]. Use Explorer or other means to directly delete the folder.
- If saving of a package fails, a folder having a name appended with ".err" is saved in the DPU folder. This folder cannot be deleted from [Delete package]. Use Explorer or other means to directly delete the folder.
- In a computer having a Windows setting of "Limit local account use of blank passwords to console logon only" set to "Enabled", execution of a package may fail if the package has been created with "Switch to the following user when executing the package" of "Save Package" selected and with an empty "Password".
- The Individual Settings File is a CSV format. The file may operate erratically unless a carriage return is placed at the last line of the file. Be sure to place a carriage return at the last line of the file.
- When a printer driver is copied onto the hard disk of a computer operating on Windows Vista, and if the configuration of the "Driver" folder in which "Setup.exe" as the printer driver installer is stored or below it, or a folder name is changed, devices may not be able to be automatically detected on the "Select Printer/MFP to Install" screen. To automatically detect devices, do not change the name or configuration of the "Driver" folder.
- In [Add Printer] settings, keep 40 characters or less for "Printer Name:" of the [Printer] tab and 127 characters or less for "Comment:".
- The following conditions must be met before [Add Printer], [Update Driver], and [Delete Driver] can be registered in "List of Operations":
	- No printer name has been registered as that to be registered in "List of Operations".
	- No printer drive has been registered as that to be registered in "List of Operations".
- The following functions do not operate correctly when a package that has been created on a computer operating on 64-bit Windows Vista is executed without having restarted the computer:

- [Add Printer] / "Preference" / "Copy from this Printer"

- [Add Printer] / "Preference" / "Copy from specified file"

To use these functions, first restart the computer before executing the package.

- The following items can be incorporated in "Printing preferences" of the printer driver from a package created using Driver Packaging Utility:
	- Items set in "Favorite Setting"
	- "Excel Job Control" of the [Other] tab
	- Items that can be set in [Individual Settings File]

#### <span id="page-11-0"></span>2. Basic operations

The following describes how to start Driver Packaging Utility and operating screens.

## 2-1. Starting

Driver Packaging Utility can be started directly from the EXE file. Starting the Driver Packaging Utility will automatically create the working folder (C:\Users\"User Name"\Documents\KONICA MINOLTA\Driver Packaging Utility).

## 2-2. Main screen

The main screen displays the toolbar and various menus for creating packages.

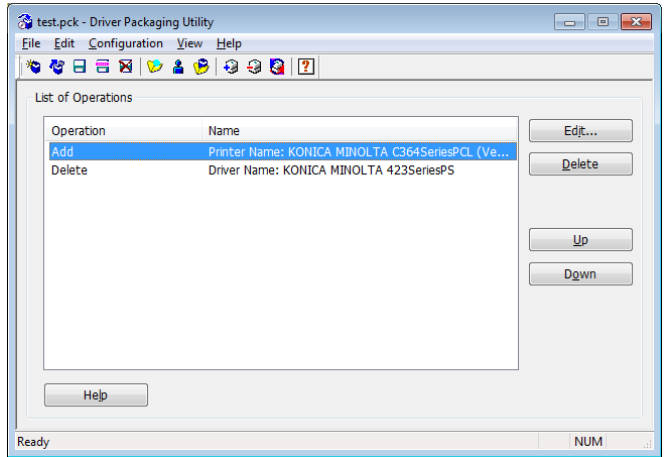

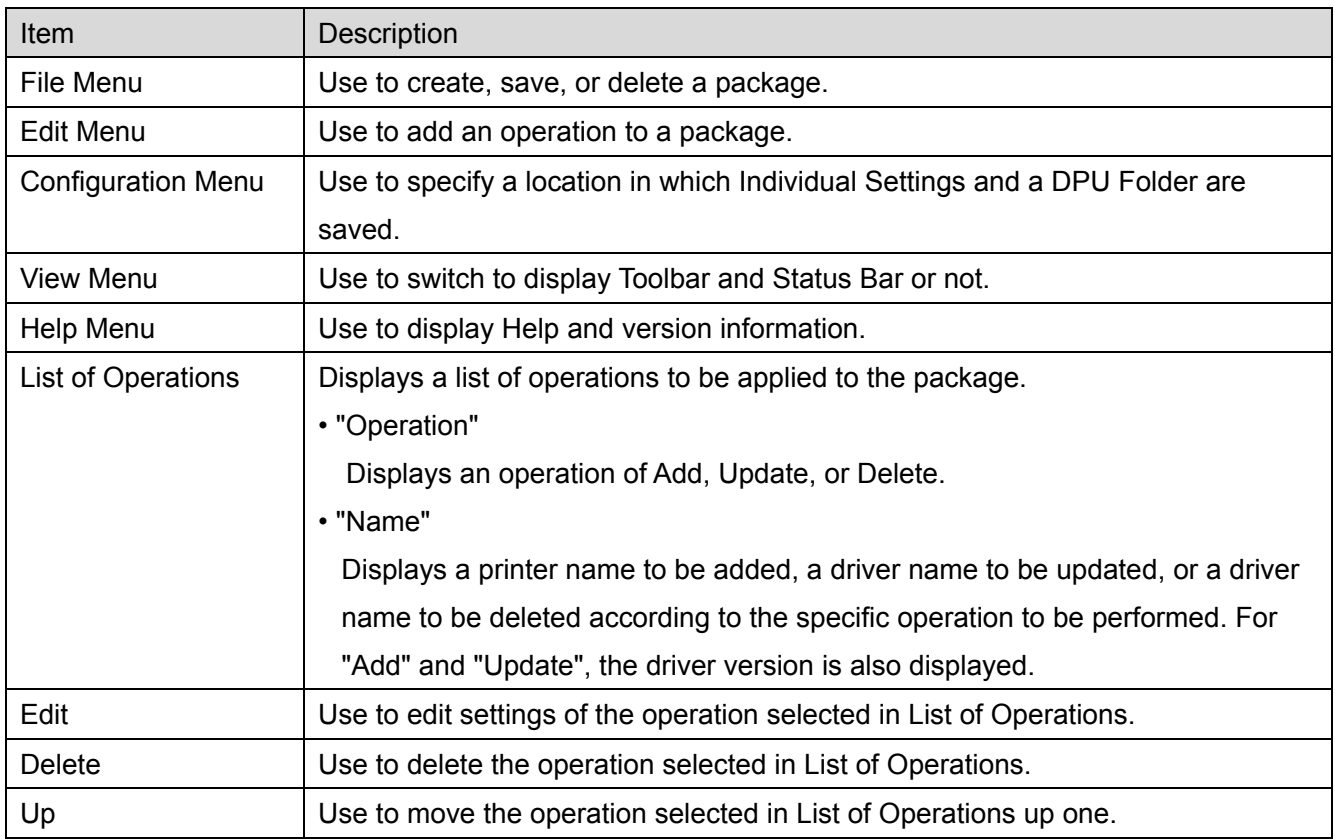

<span id="page-12-0"></span>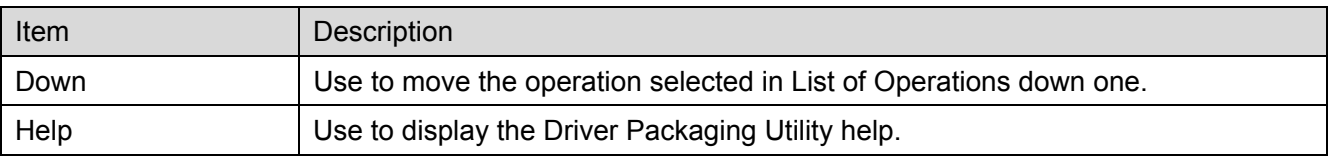

#### 2-3. File Menu

Use to create, save, or delete a package.

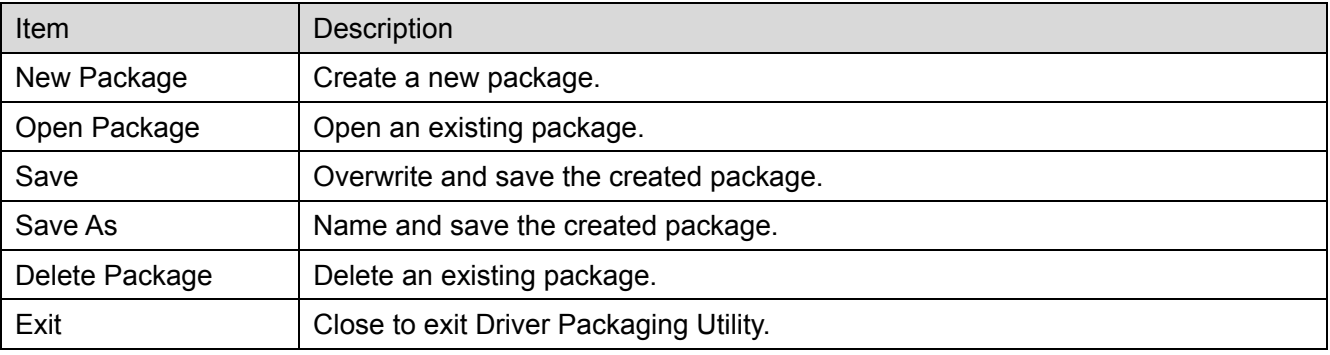

## 2-3-1. Open package

From the folder in which the package to be opened is saved, select to open the package.

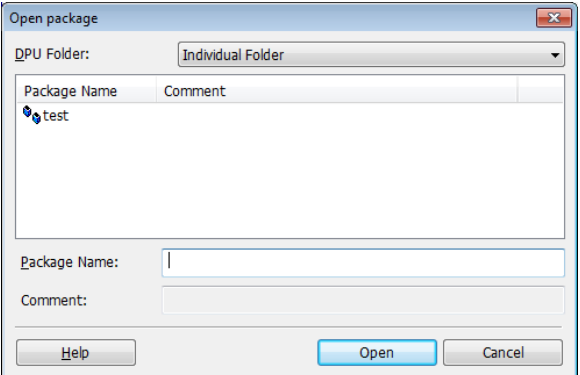

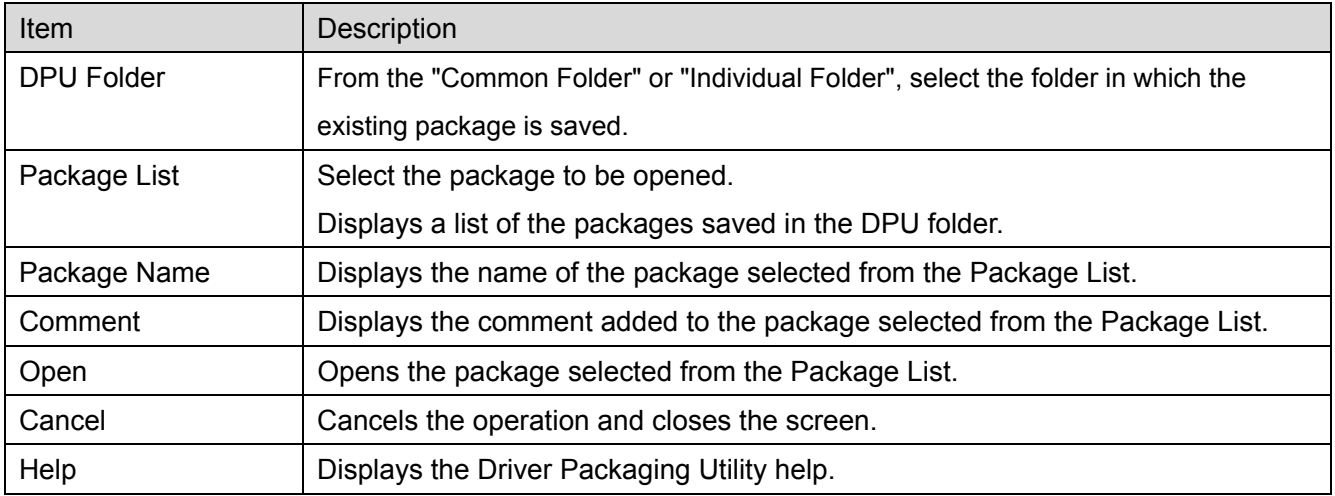

## <span id="page-13-0"></span>2-3-2. Save Package

Select the folder in which to save the package and set Package Name and Comment to save the package.

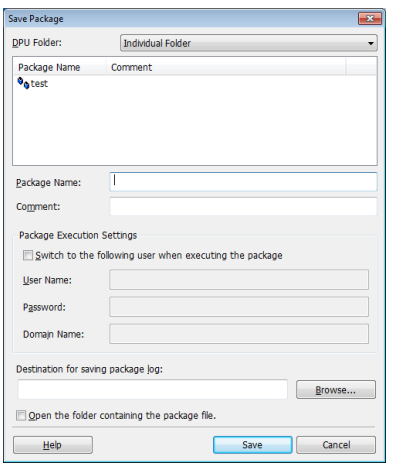

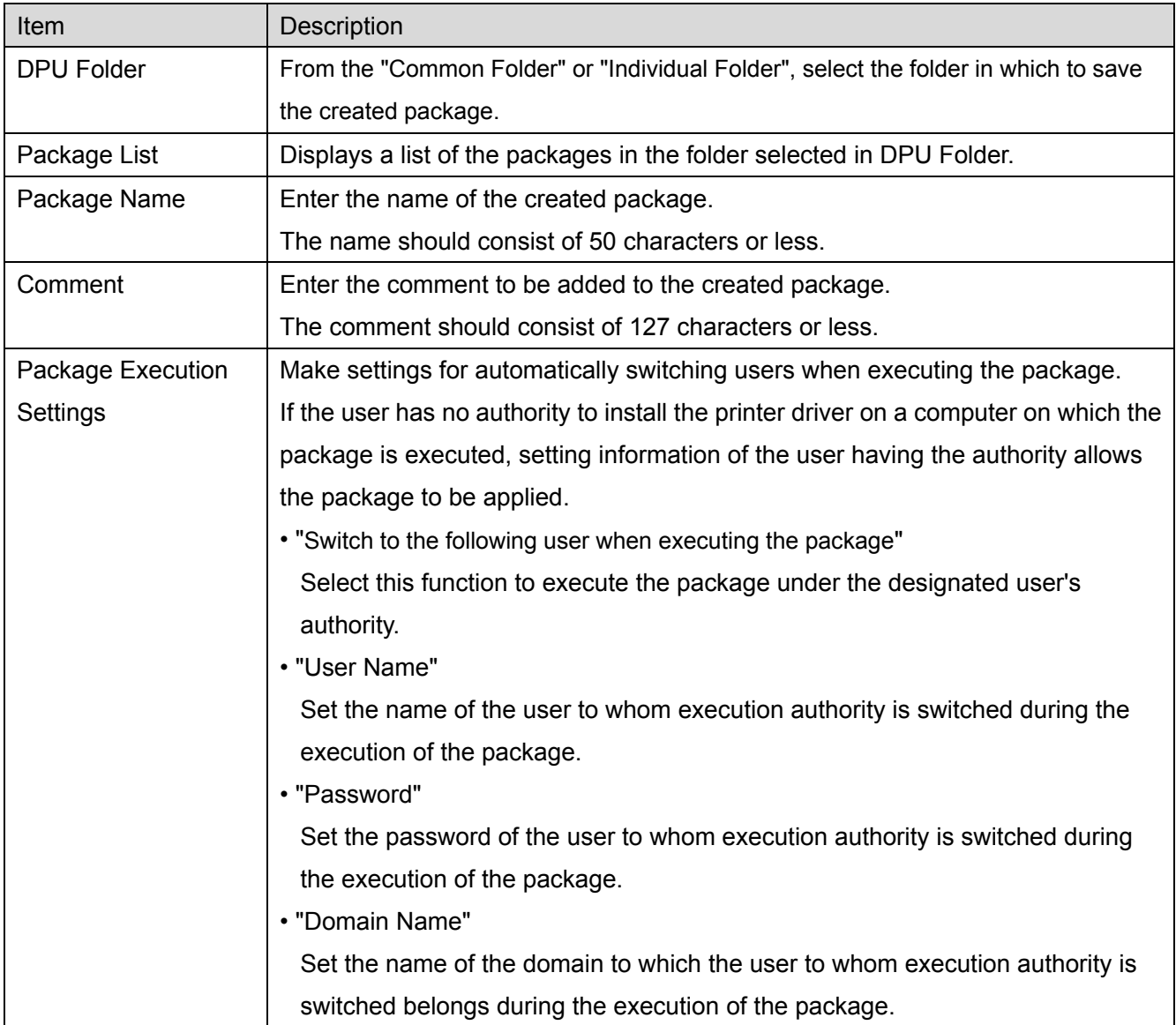

<span id="page-14-0"></span>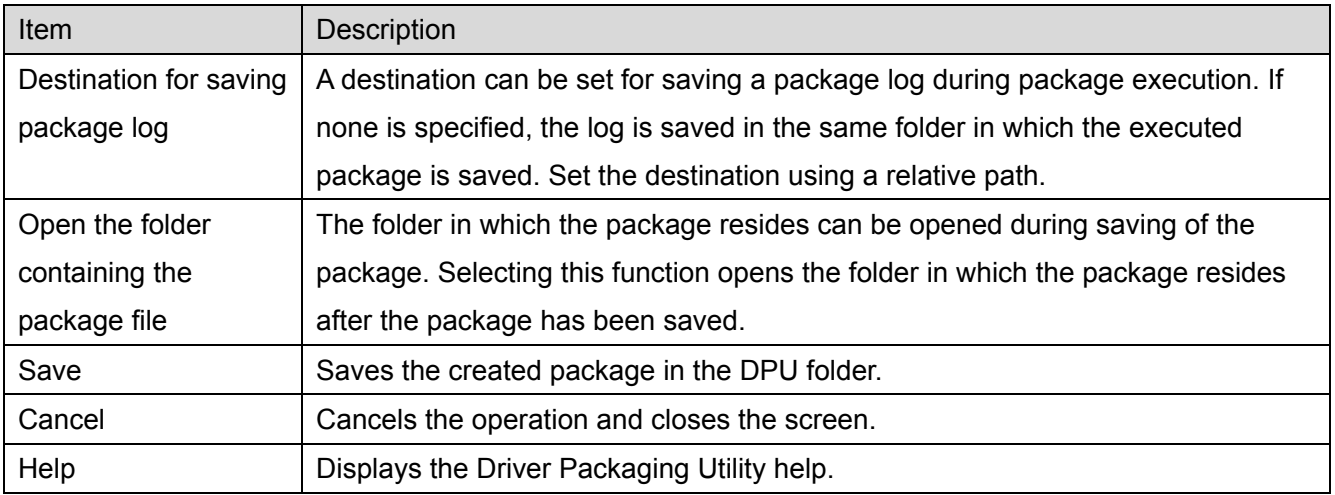

## 2-3-3. Delete package

Open the folder in which existing packages are saved and select the package to be deleted.

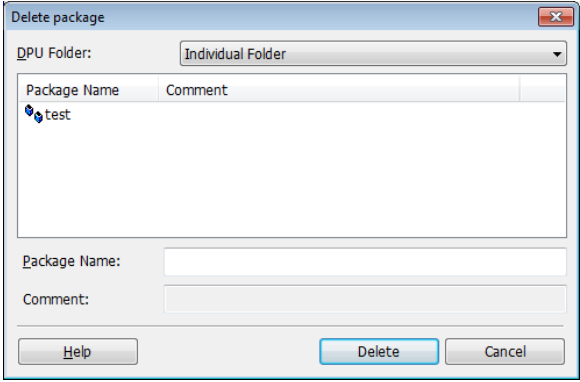

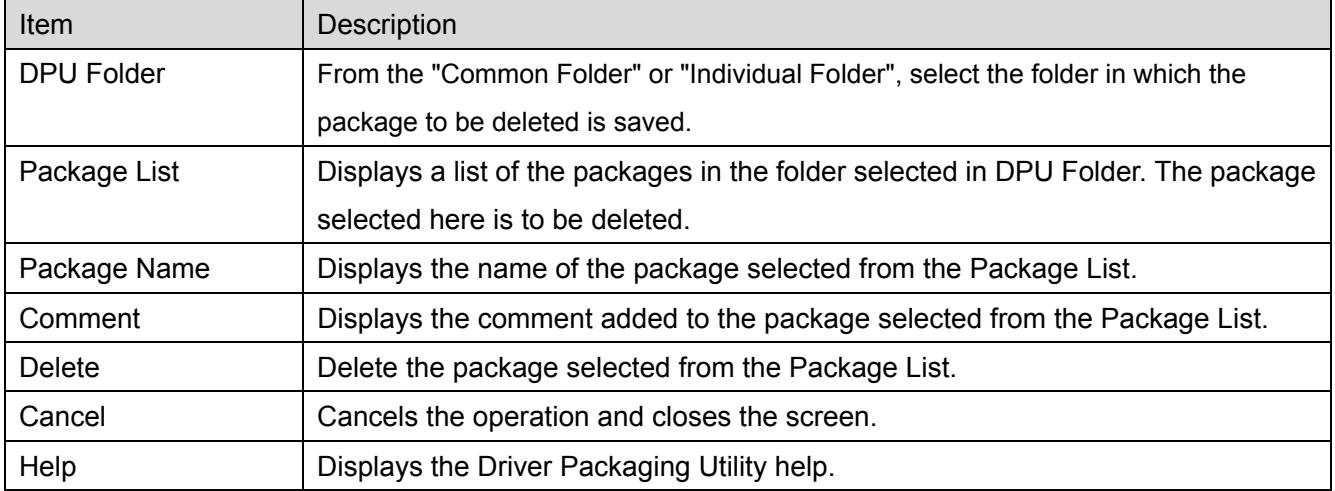

#### <span id="page-15-0"></span>2-4. Edit Menu

The Edit Menu is used to edit the following functions relating to addition of operations. Combining these operations allows a package suitable for the environment to be created.

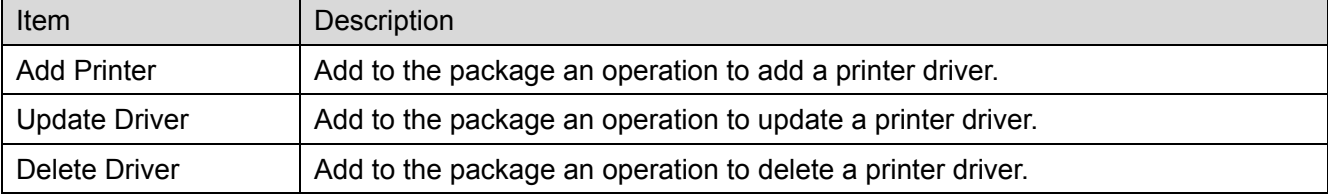

#### 2-4-1. Add Printer

Add the "Add Printer" operation to the package. Select the printer driver to be added from the list. A package suitable for the use environment can be created by changing the settings in different tabs.

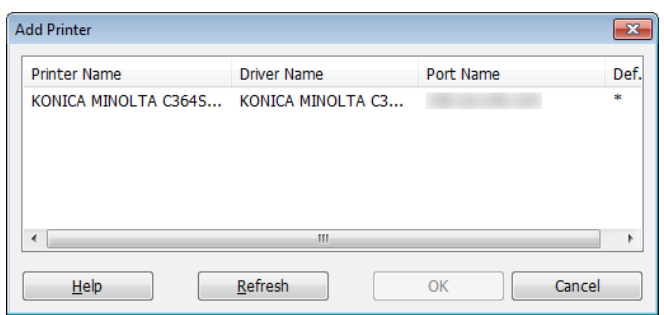

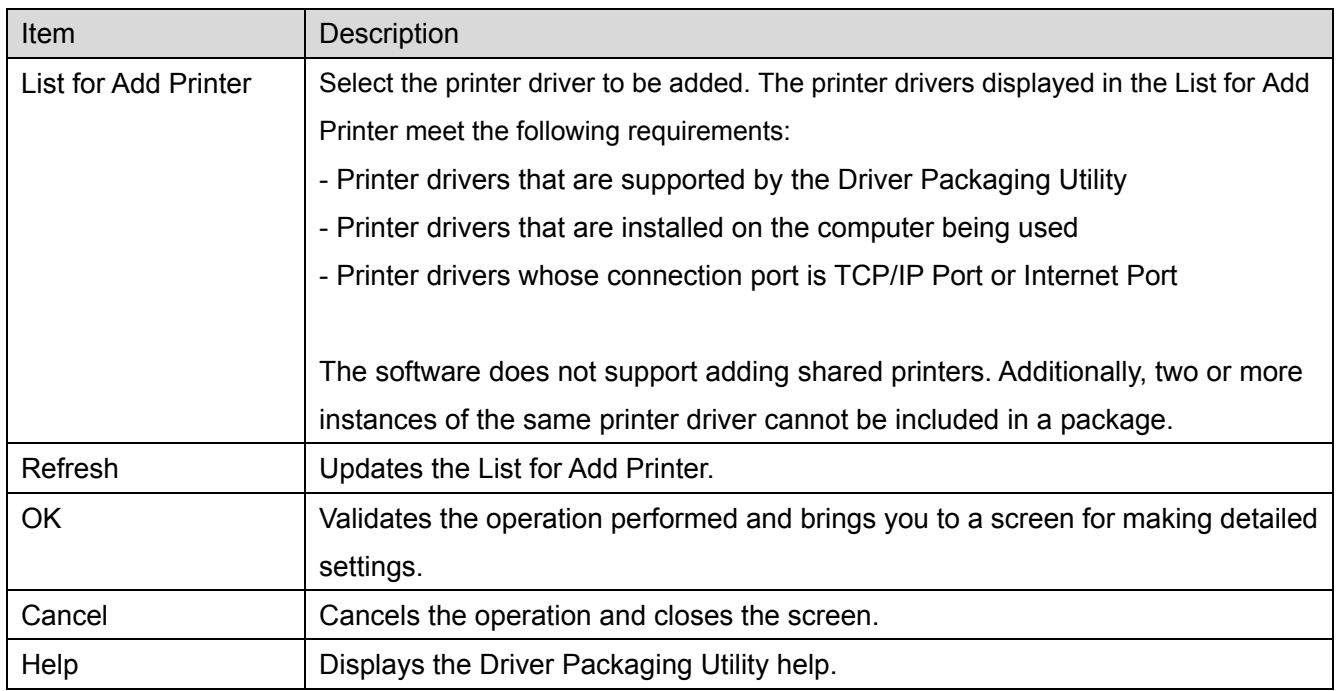

## <span id="page-16-0"></span>2-4-2. Add Printer tab settings

Select a printer driver in "Add Printer" and click [OK]. Then, make settings in the various tabs as detailed below.

## **- [Printer] tab**

Make general settings for Add Printer.

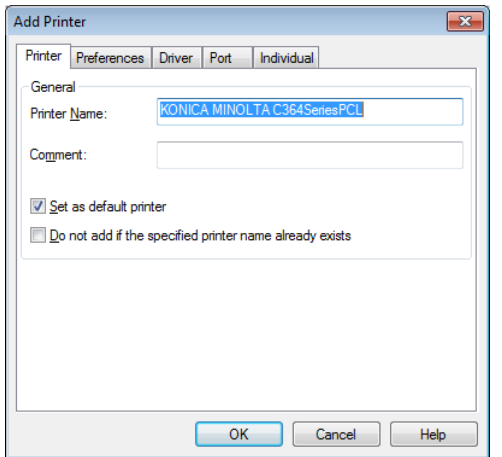

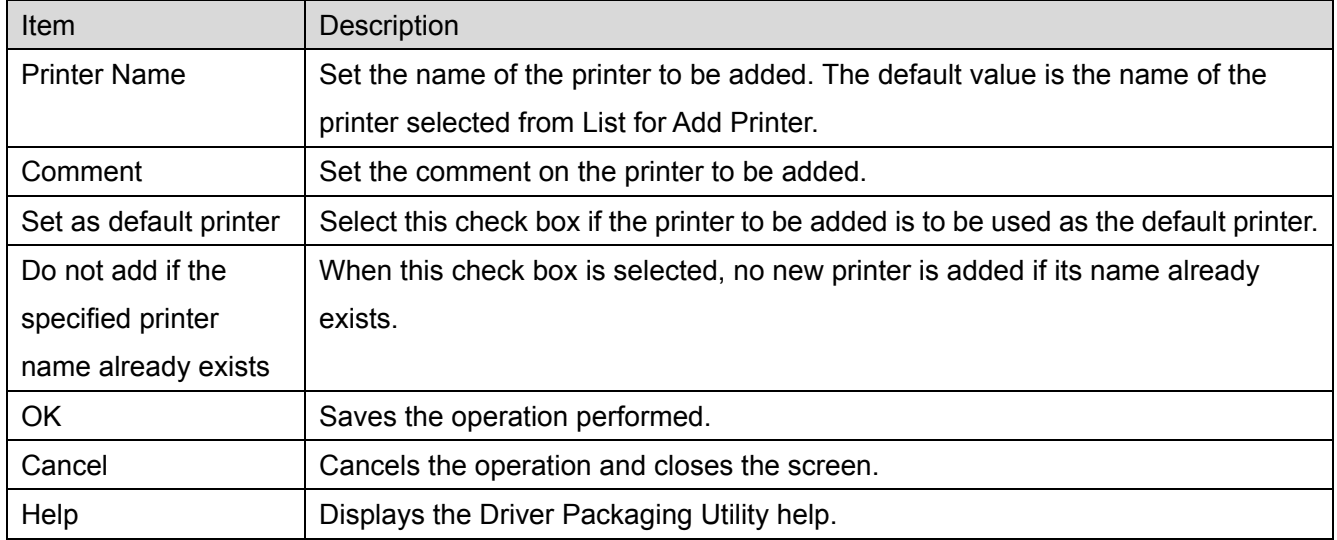

## **- [Preferences] tab**

Set Printing Preferences of the printer to be added.

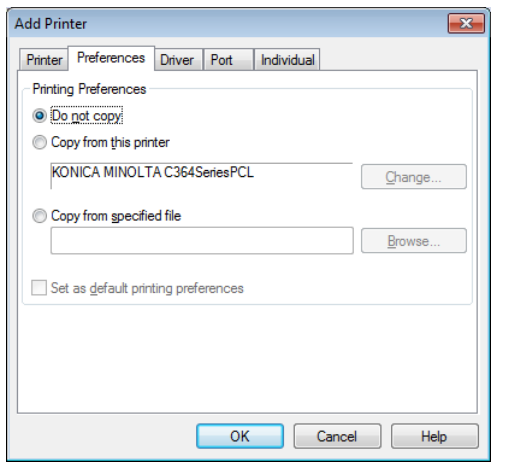

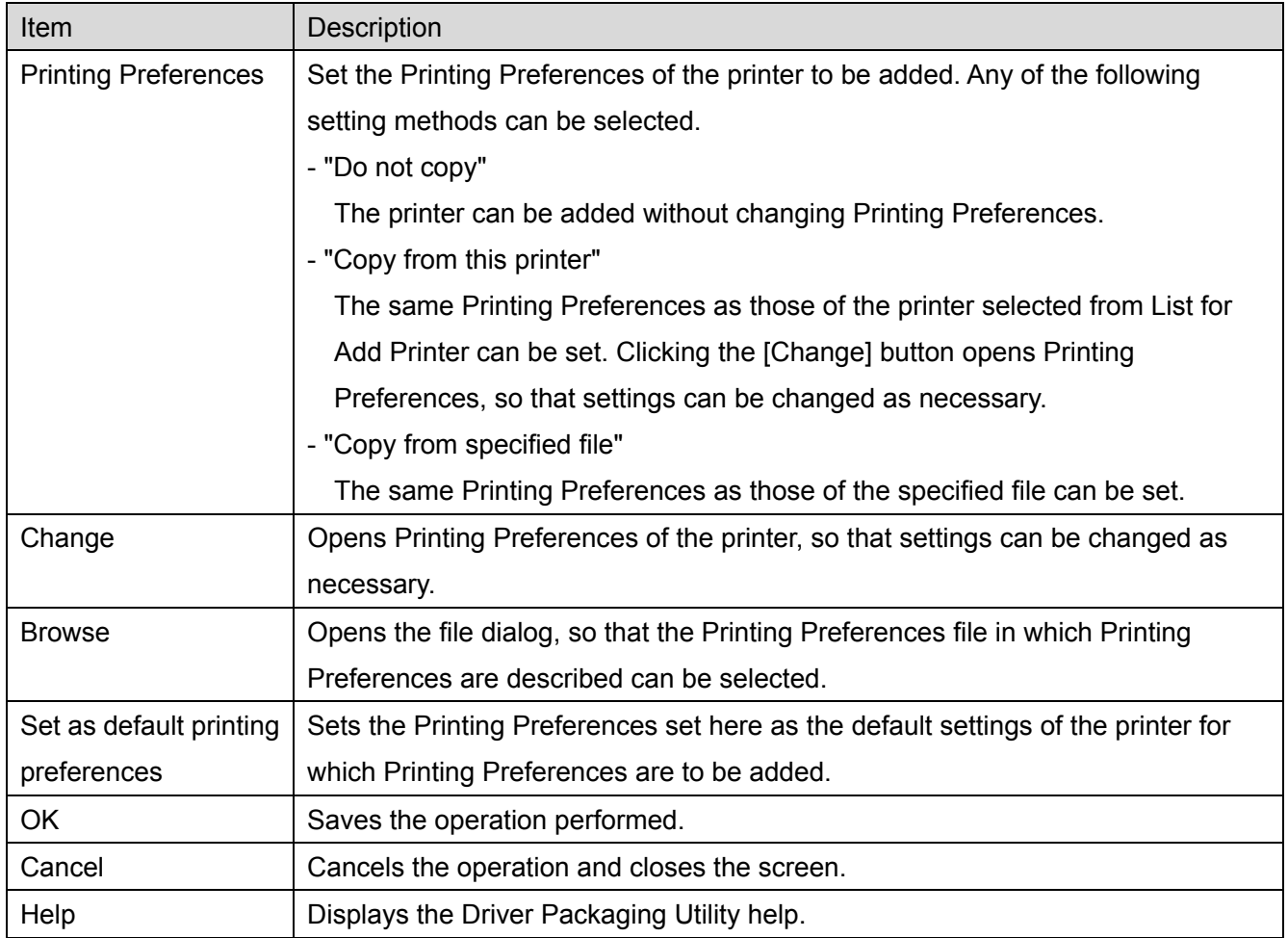

## **- [Driver] tab**

Set the driver file corresponding to the printer to be added (Printer Driver to be updated).

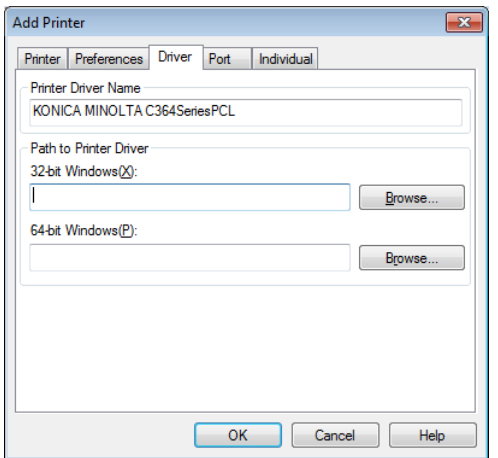

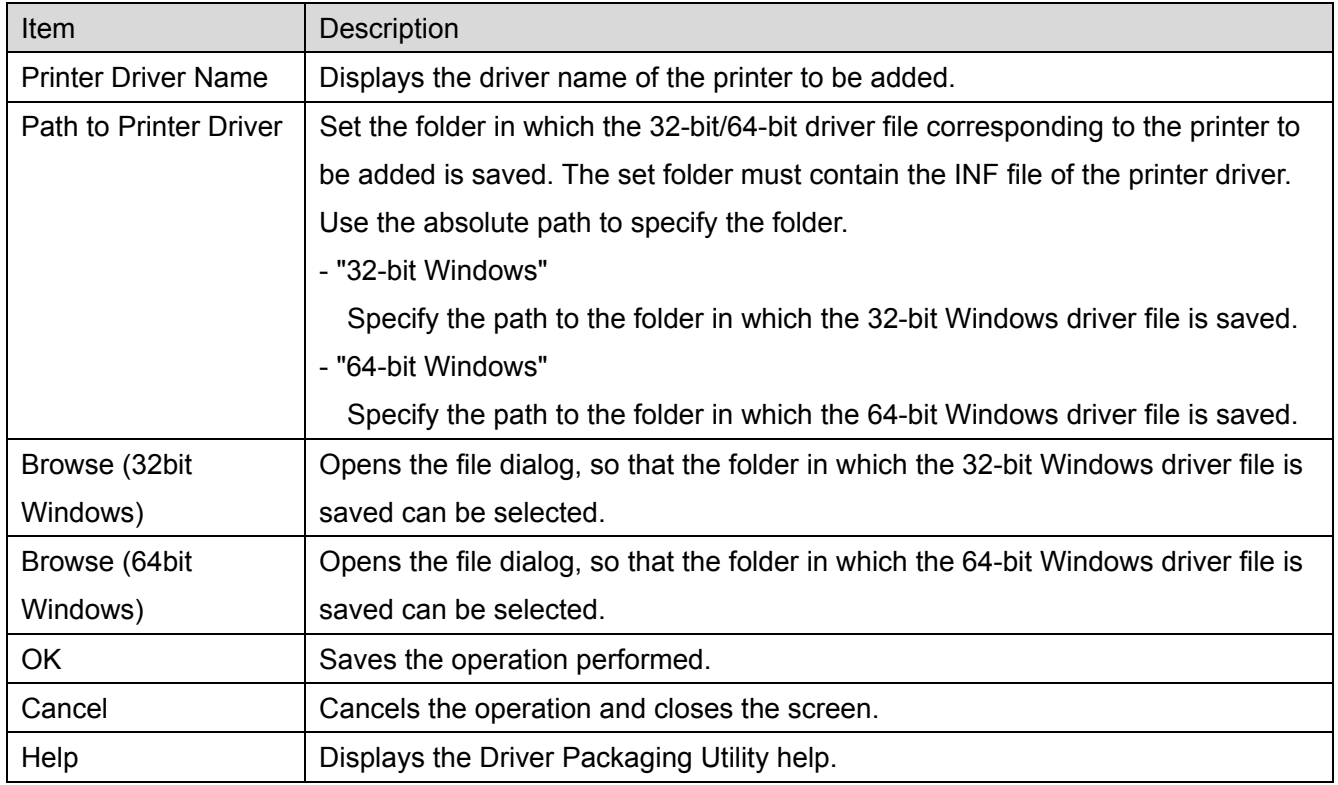

## **- [Port] tab**

Specify the printer port to be added.

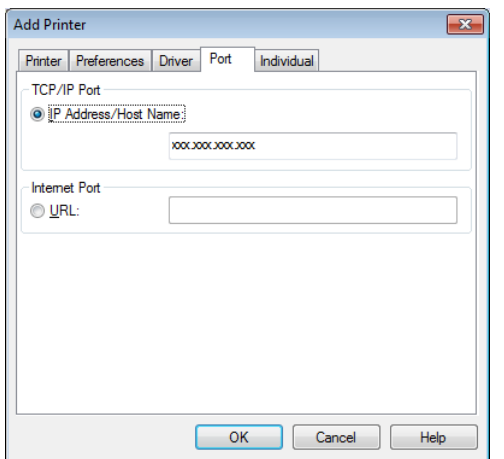

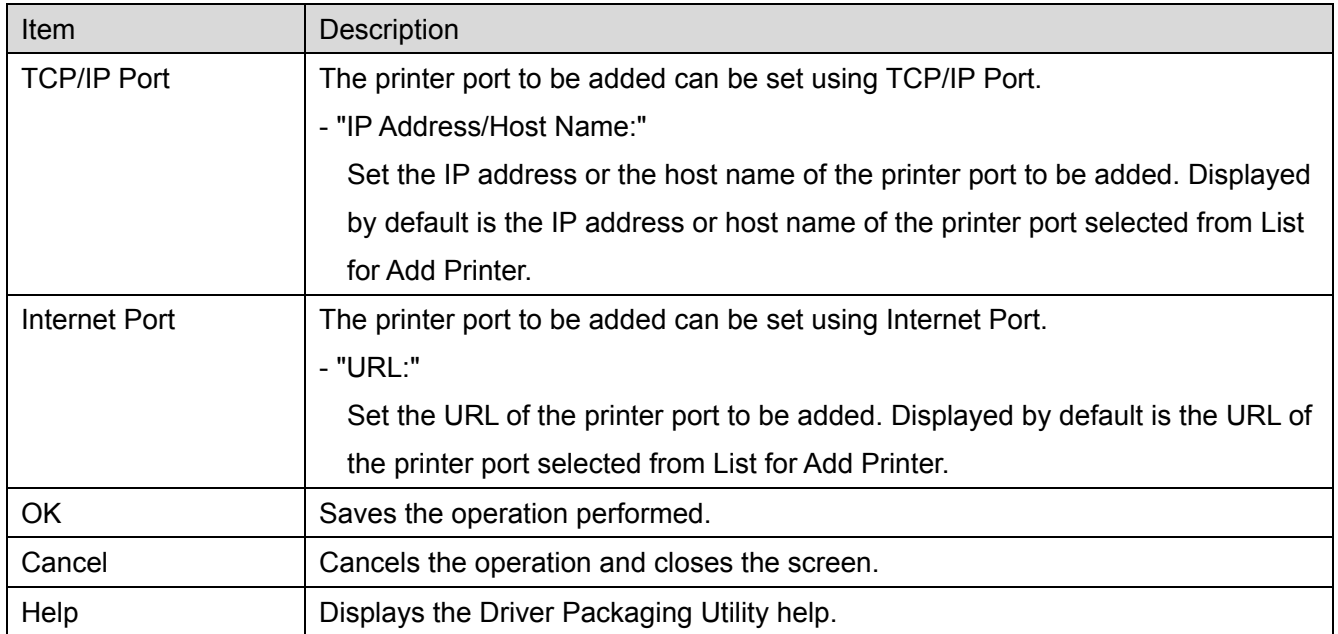

## **- [Individual] tab**

Set individual settings for the printer to be added (updated).

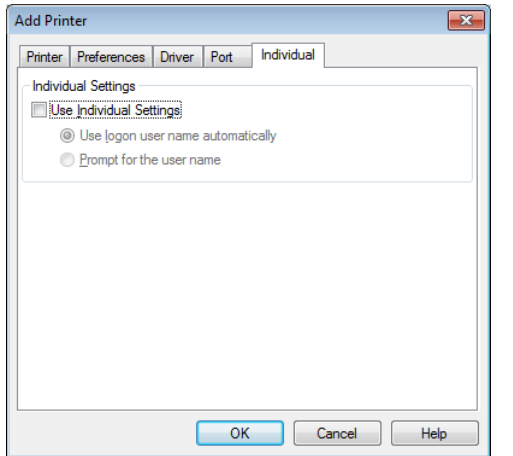

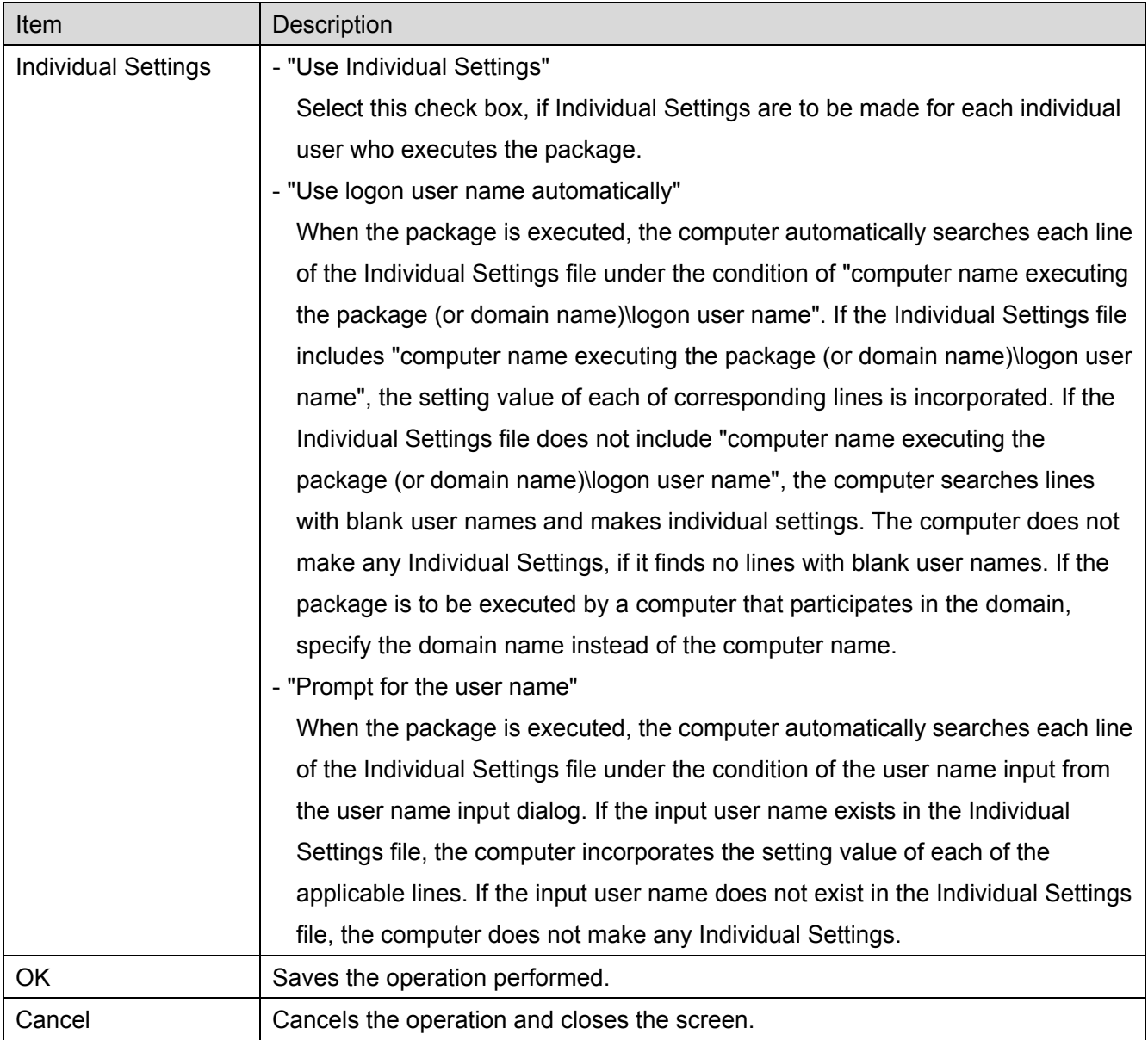

<span id="page-21-0"></span>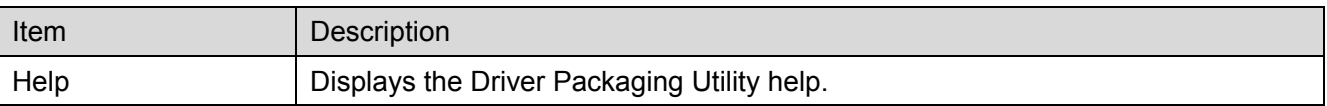

## 2-4-3. Update Driver

Add the "Update Driver" operation to the package. Select the printer driver to be updated from the list.

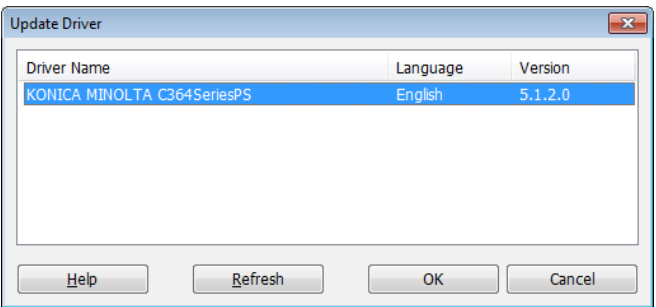

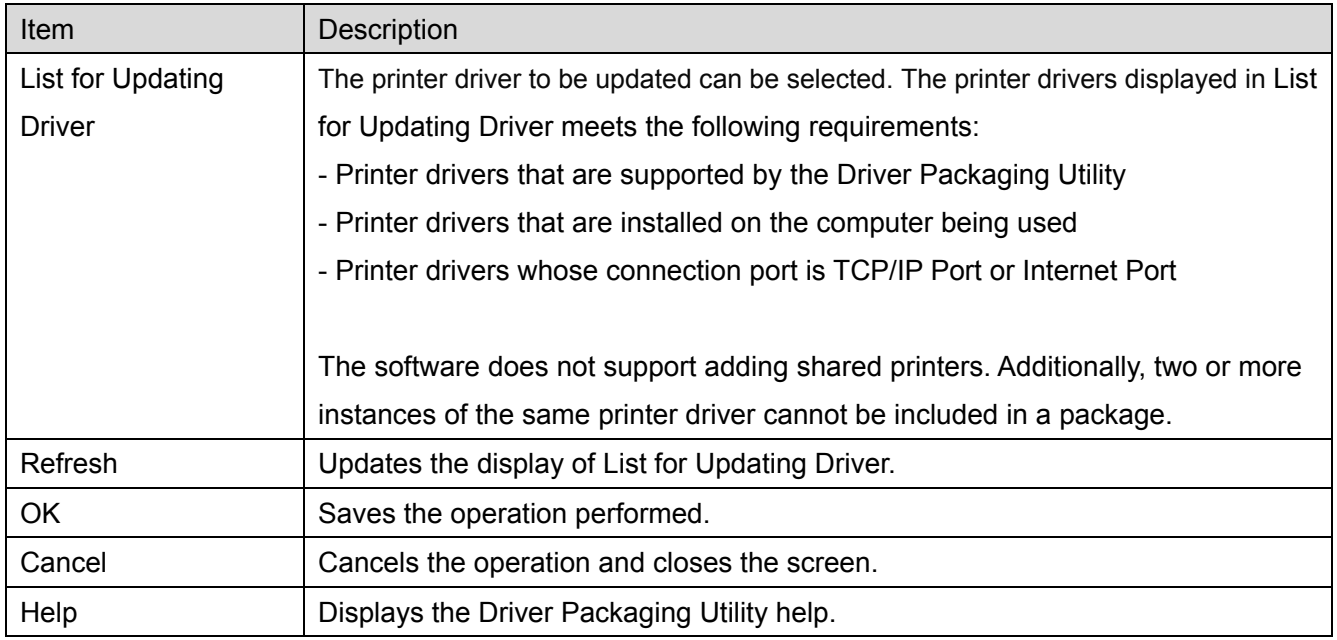

## <span id="page-22-0"></span>2-4-4. Update Driver tab Setting

Select a printer driver in "Update Driver" and click [OK]. Then, make settings in the various tabs as detailed below.

### **- [Driver] tab**

Set the driver file corresponding to the printer to be added (printer driver to be updated).

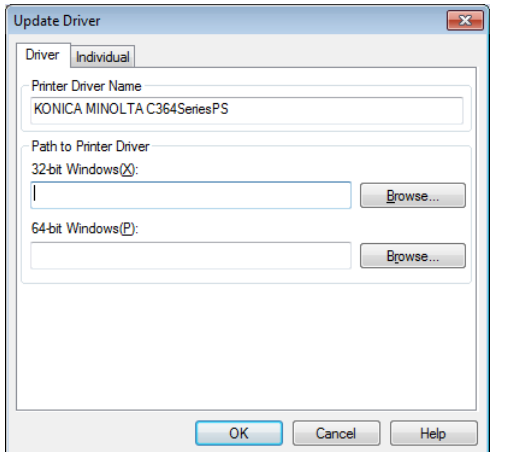

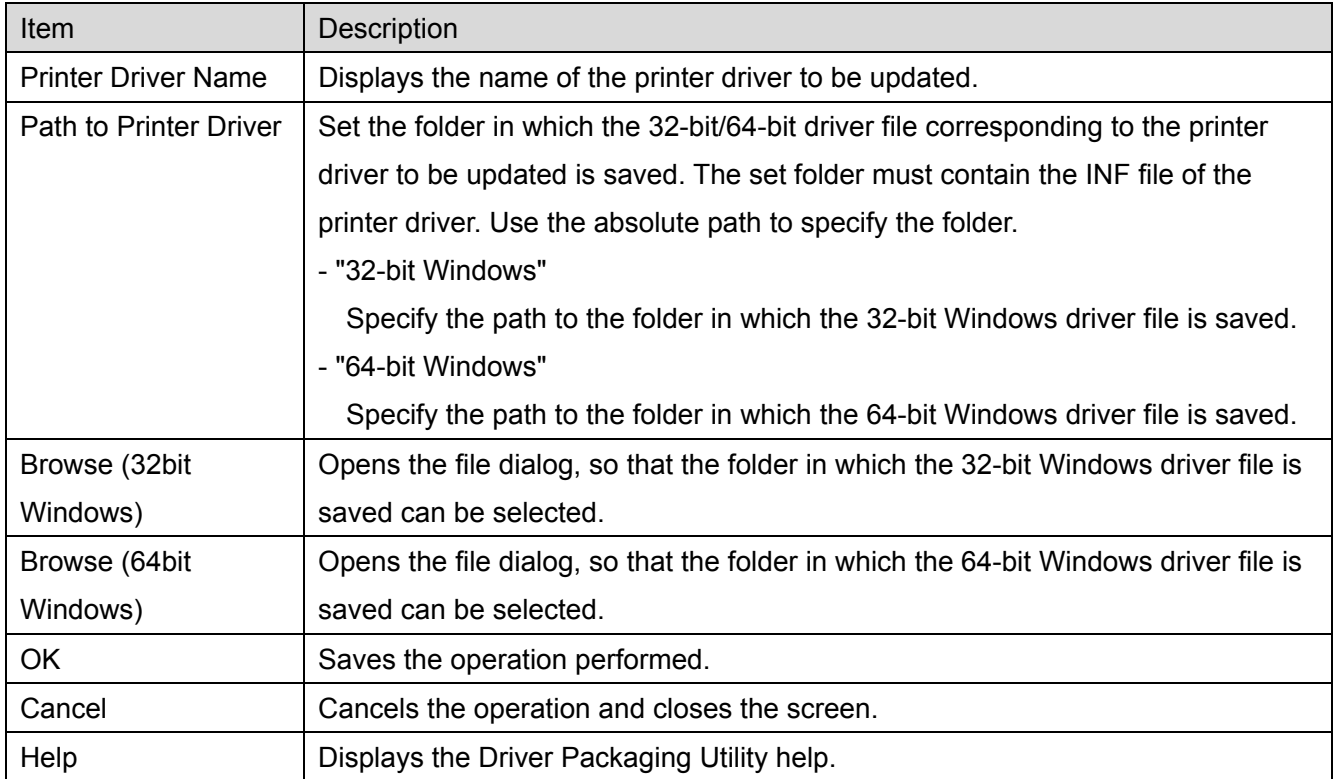

## **- [Individual] tab**

Set individual settings for the printer to be added (updated).

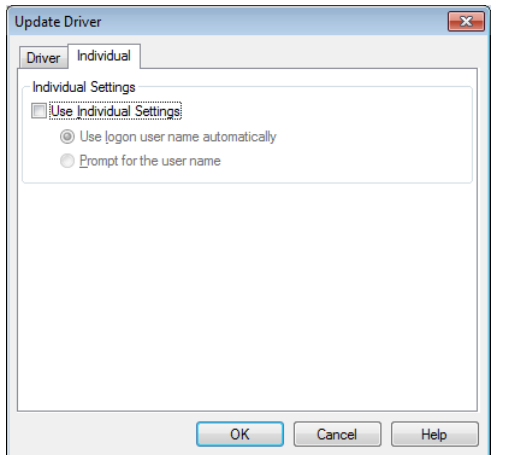

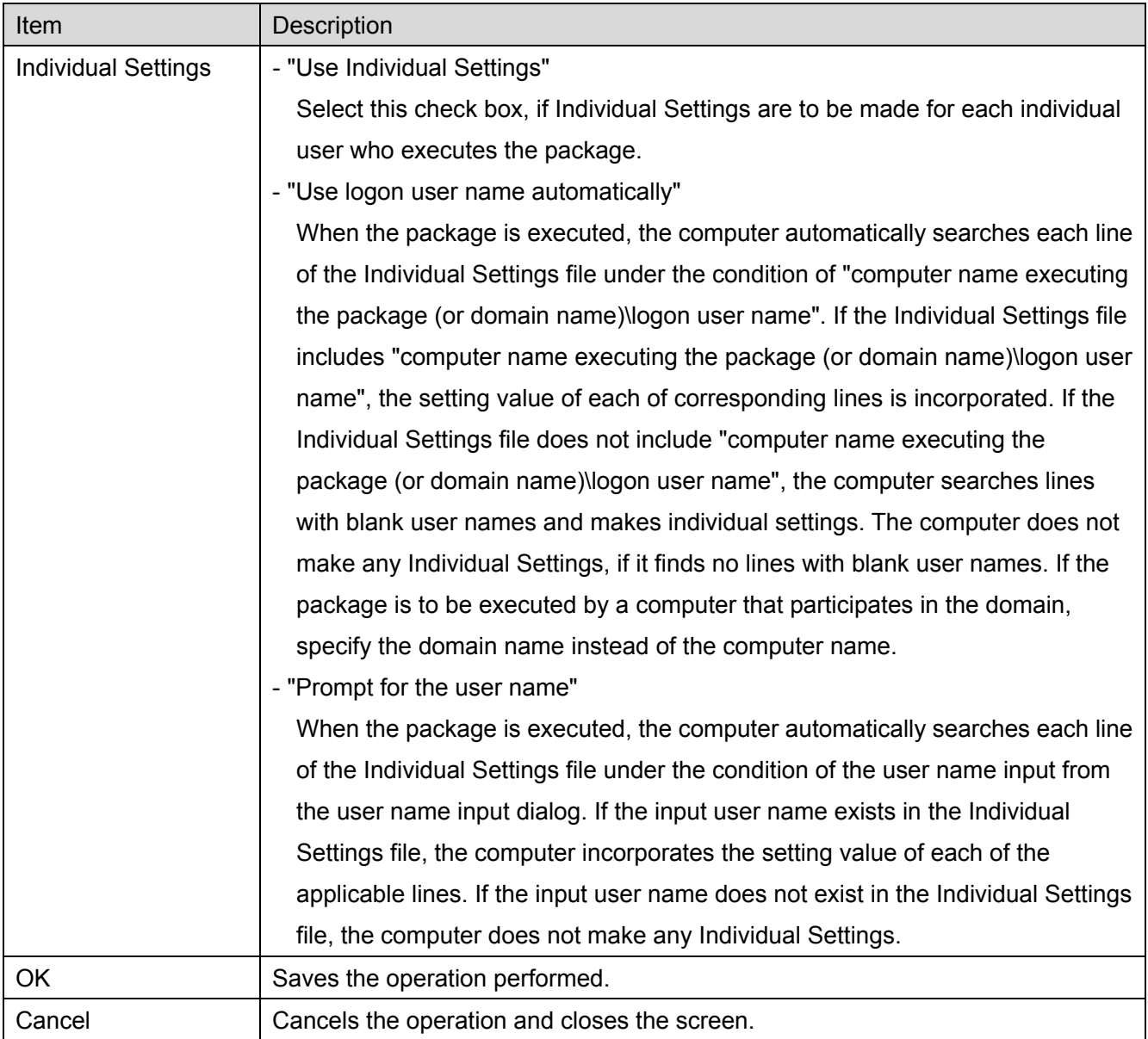

<span id="page-24-0"></span>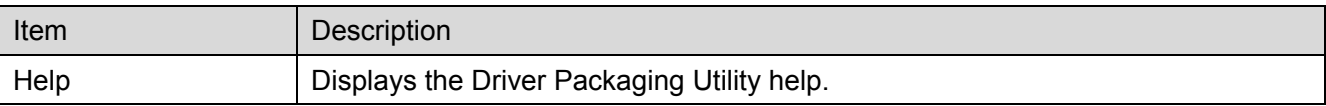

#### 2-4-5. Delete Driver

Add the "Delete Driver" operation to the package. Select from the drop-down list the printer driver name to be deleted.

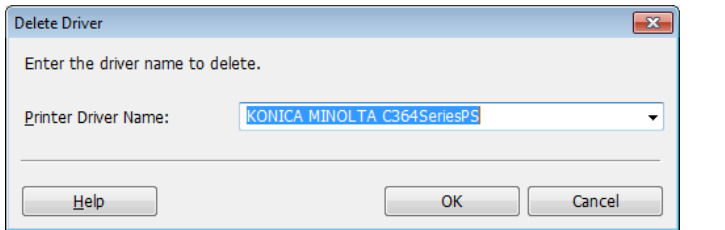

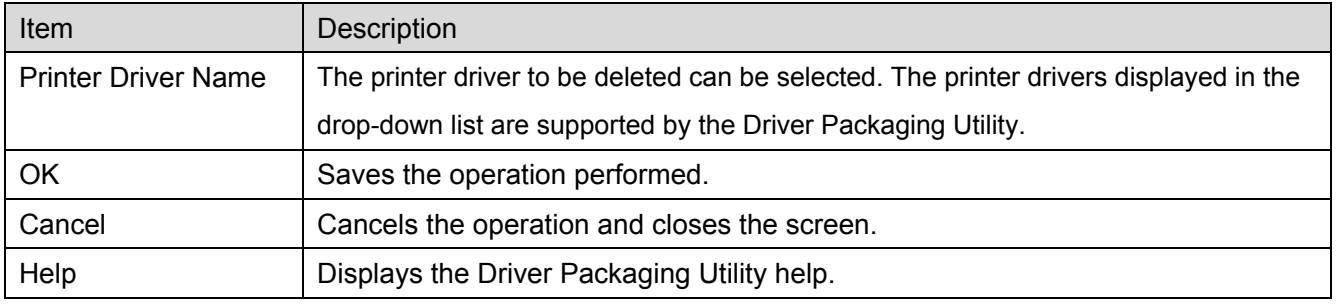

## <span id="page-25-0"></span>2-5. Configuration Menu

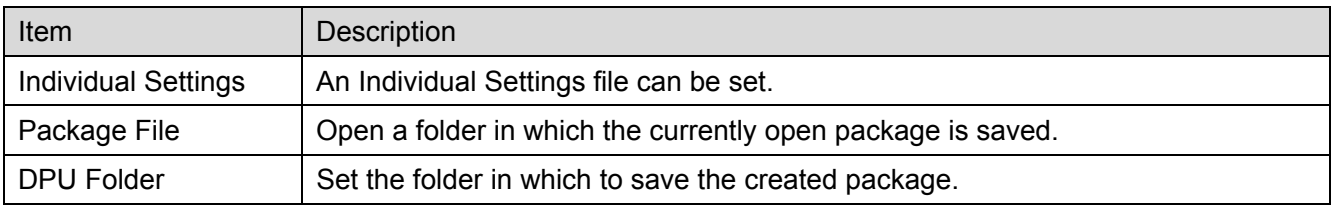

The Configuration Menu has the following functions.

## 2-5-1. Individual Settings

Set the Individual Settings file. One Individual Settings file can be saved in one package.

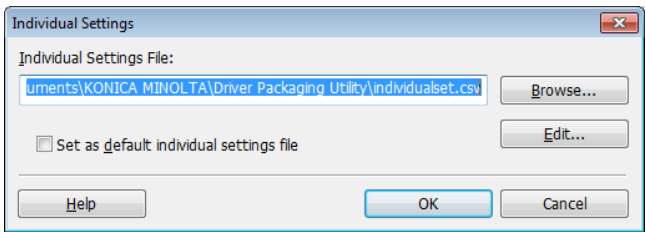

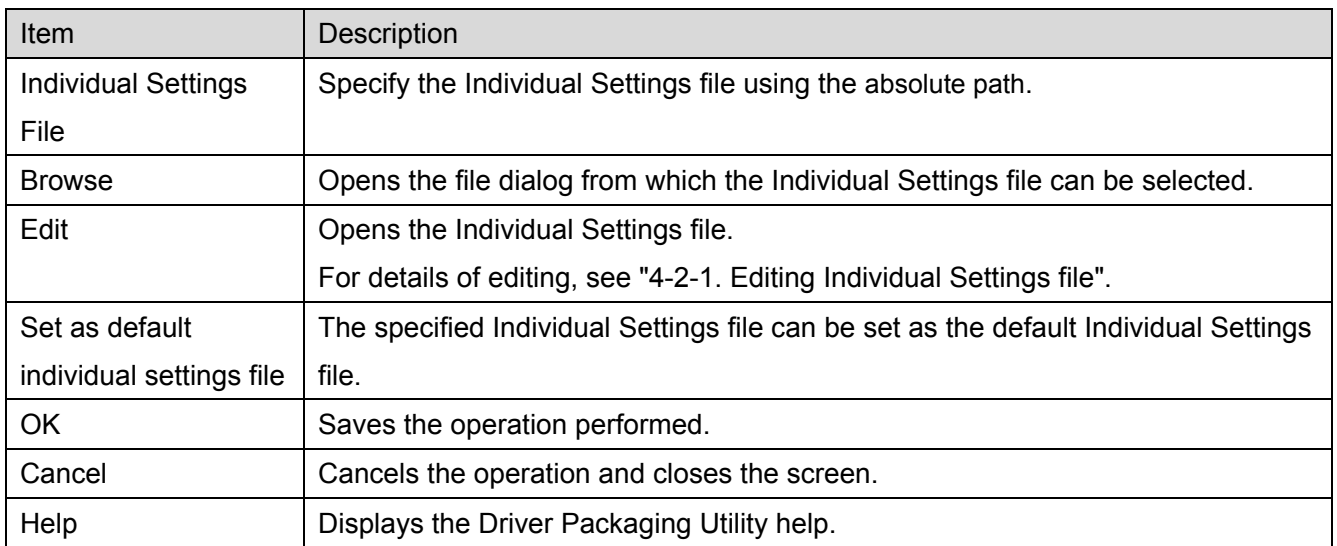

## <span id="page-26-0"></span>2-5-2. DPU Folder

Set the folder in which to save the package.

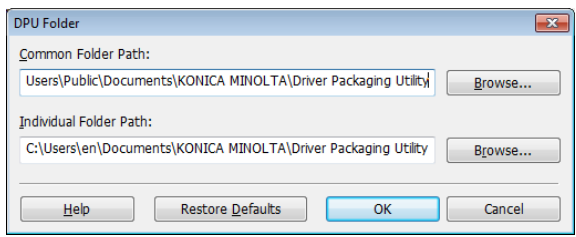

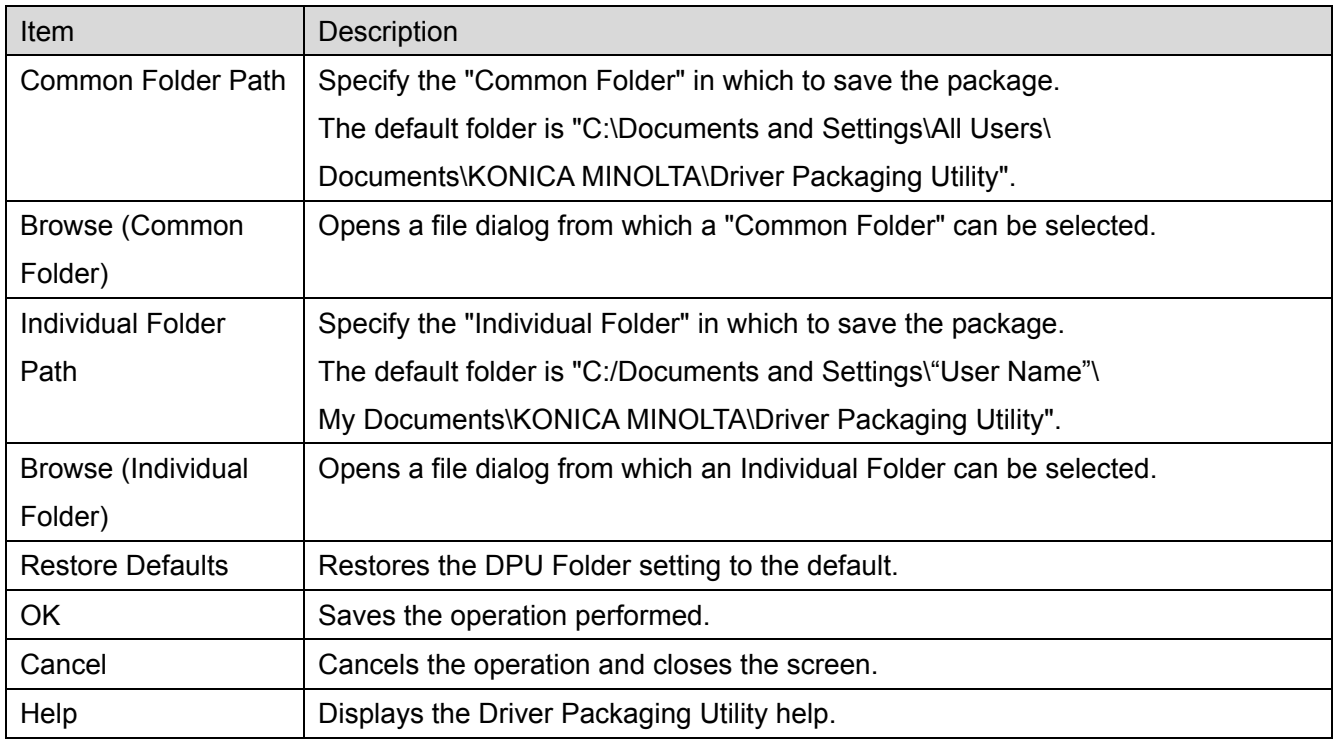

#### 2-6. View Menu

The View Menu has the following functions.

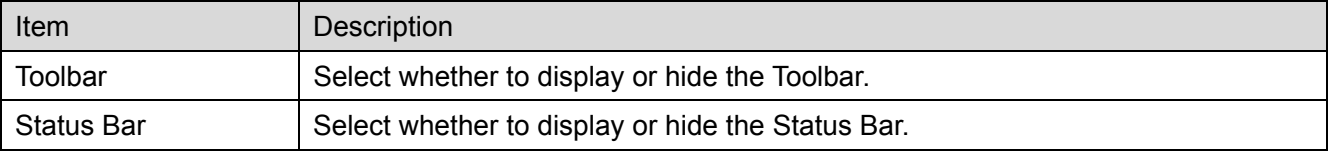

## 2-7. Help Menu

The Help Menu has the following functions.

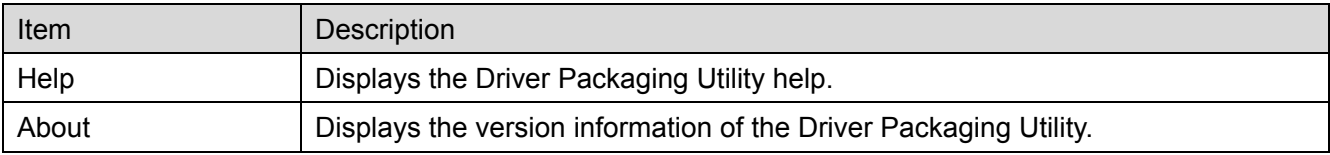

#### <span id="page-27-0"></span>3. Creating and executing the package

The following describes the creation and execution of the package.

The package is created by adding the operations of "Add Printer", "Update Driver", and "Delete Driver" to the list of operations. The created package is saved in EXE file.

3-1. Creating printer driver additional package

The following describes the procedure to be followed when creating a package that includes the "Add Printer" operation. This package is created when a new printer driver is installed in a computer to which the package is distributed.

The printer driver must be installed in advance in the computer on which the Driver Packaging Utility is to be used.

(1) Start Driver Packaging Utility.

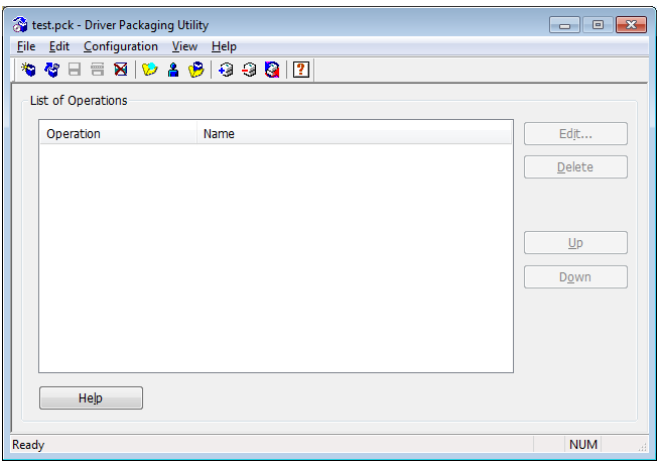

- (2) On the main screen, click [File] [New Package] in that order.
- (3) On the main screen, click [Edit] [Add Printer] in that order.
- (4) Select the printer to be added from List for Add Printer and click [OK].

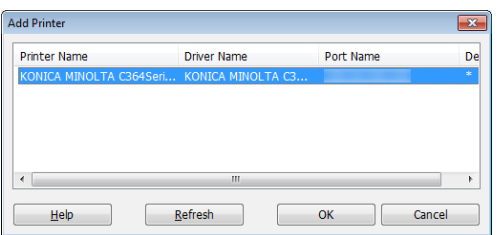

(5) Click the [Driver] tab and, in "Path to Printer Driver", specify the absolute path of the folder in which the "32-bit Windows" or "64-bit Windows" printer driver is saved.

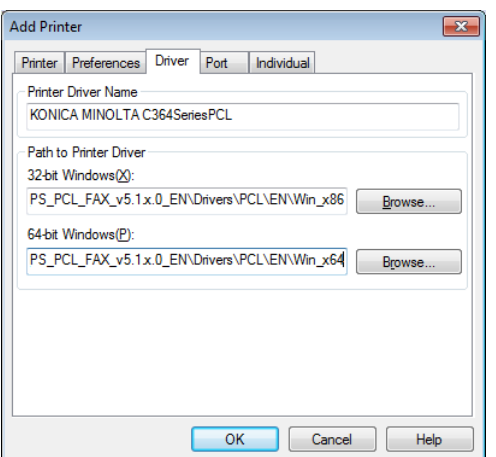

- (6) Make settings of other tabs as necessary and click [OK].
- (7) The "Add" operation is added to "List of Operations" on the main screen.

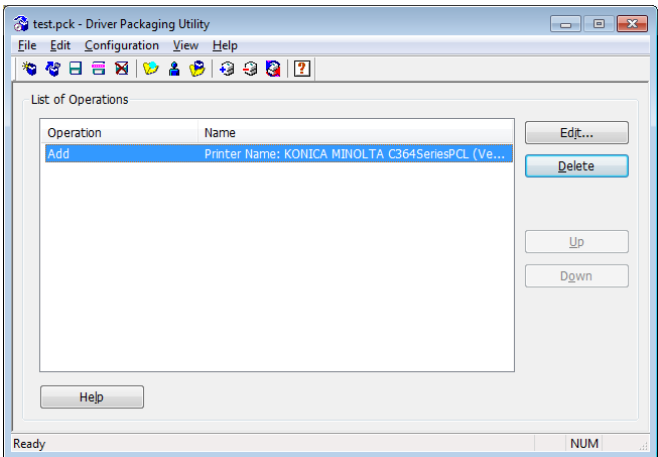

(8) On the main screen, click [File] - [Save As] in that order.

(9) In "Save Package", type the "Package Name" and click [Save].

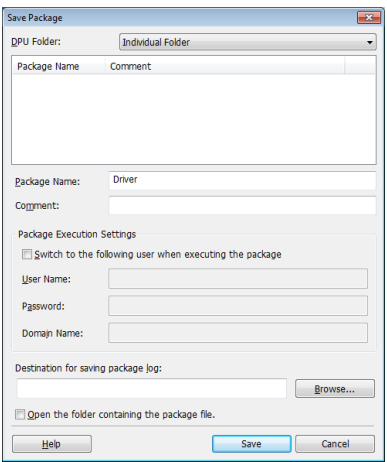

## (10) Click [OK].

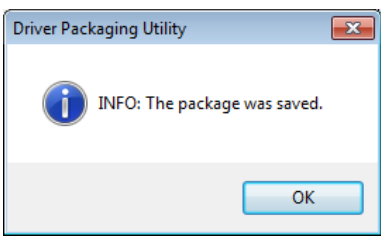

(11) The EXE file of the created package is saved in the DPU folder.

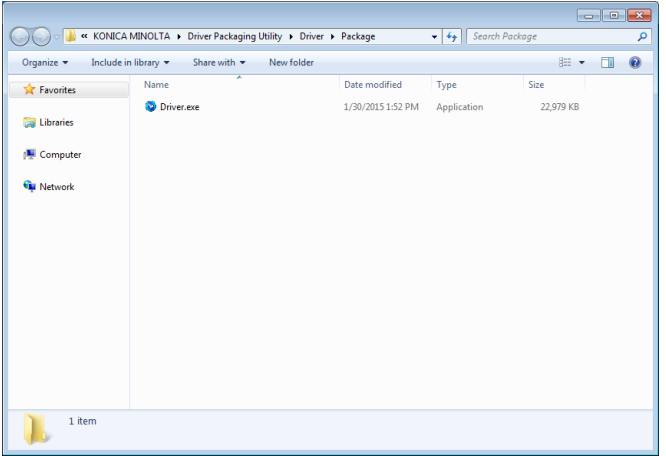

#### <span id="page-30-0"></span>3-2. Creating printer driver update package

The following describes the procedure to be followed when creating a package that includes the "Update Driver" operation. This package is created to update the existing printer driver installed in a computer to which the package is distributed.

The updating printer driver must be installed in advance in the computer on which the Driver Packaging Utility is to be used.

(1) Start Driver Packaging Utility.

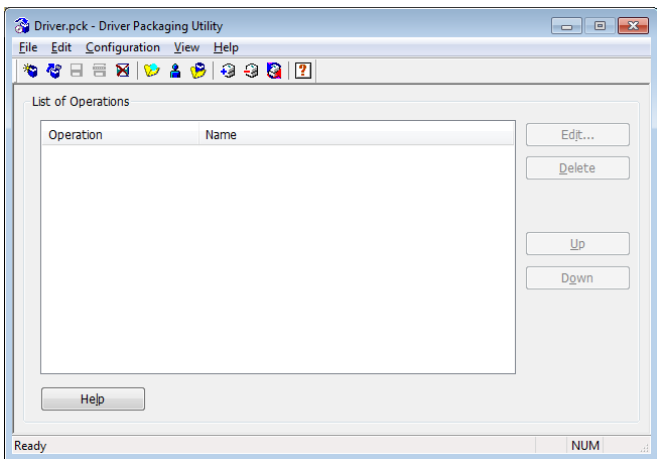

(2) On the main screen, click [File] - [New Package] in that order.

(3) On the main screen, click [Edit] - [Update Driver] in that order.

(4) Select the driver to be used for the updating from List for Updating Driver and click [OK].

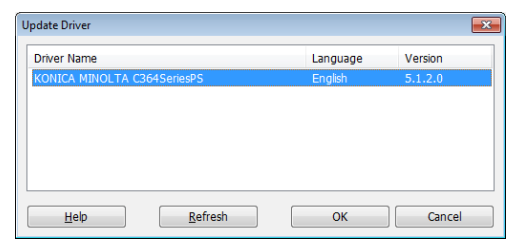

(5) In "Path to Printer Driver" of the [Driver] tab, specify the absolute path of the folder in which the "32-bit Windows" or "64-bit Windows" printer driver is saved.

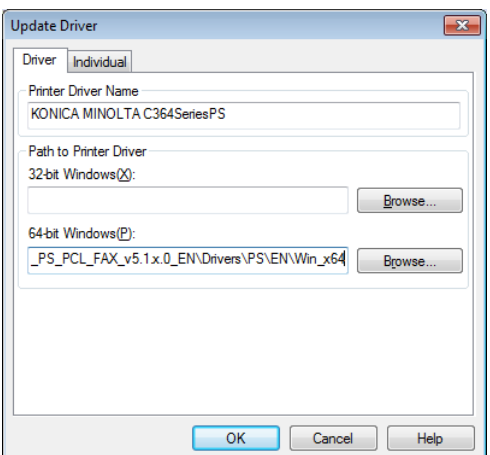

- (6) Make settings of other tabs as necessary and click [OK].
- (7) The "Update" operation is added to "List of Operations" on the main screen.

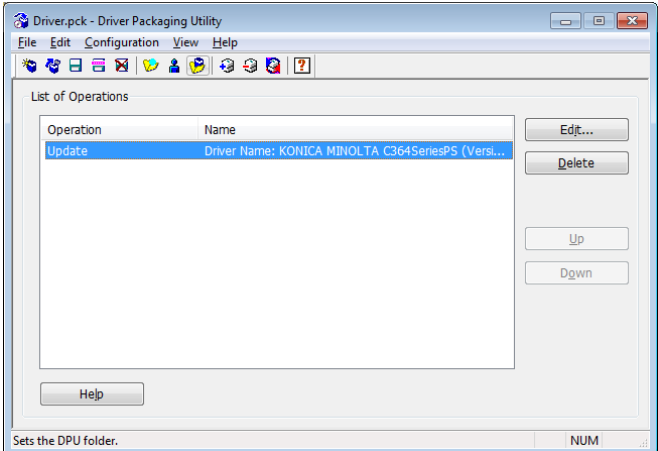

(8) On the main screen, click [File] - [Save As] in that order.

(9) In "Save Package", type the "Package Name" and click [Save].

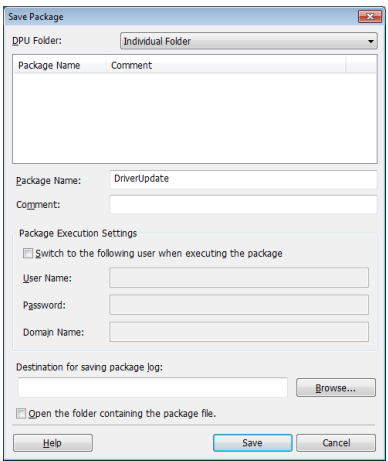

## (10) Click [OK].

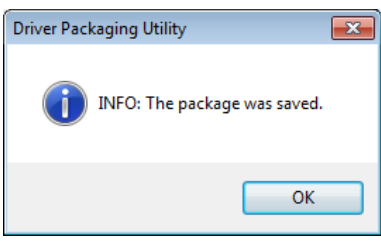

(11) The EXE file of the created package is saved in the DPU folder.

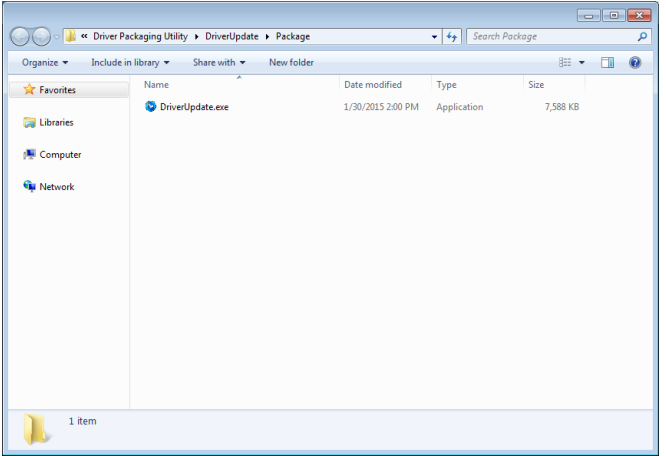

#### <span id="page-33-0"></span>3-3. Creating printer driver delete package

The following describes the procedure to be followed when creating a package that includes the "Delete Driver" operation. This package is created to uninstall the existing printer driver installed in a computer to which the package is distributed.

(1) Start Driver Packaging Utility.

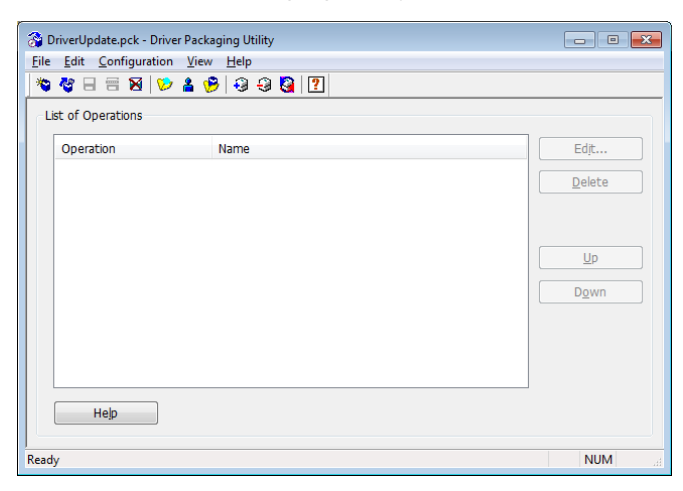

(2) On the main screen, click [File] - [New Package] in that order.

(3) On the main screen, click [Edit] - [Delete Driver] in that order.

(4) Select the driver to be deleted from the "Printer Driver Name" drop-down list and click [OK].

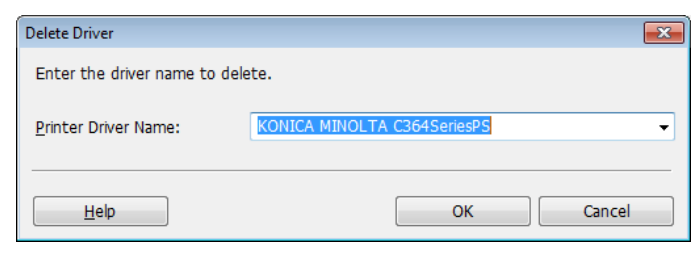

(5) The "Delete" operation is added to "List of Operations" on the main screen.

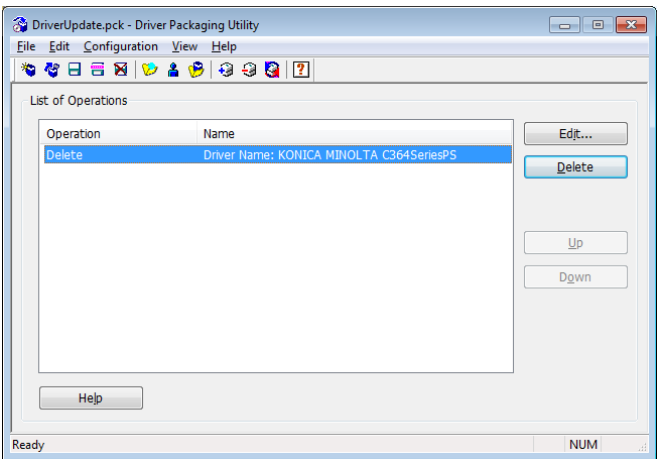

- (6) On the main screen, click [File] [Save As] in that order.
- (7) In "Save Package", type the "Package Name" and click [Save].

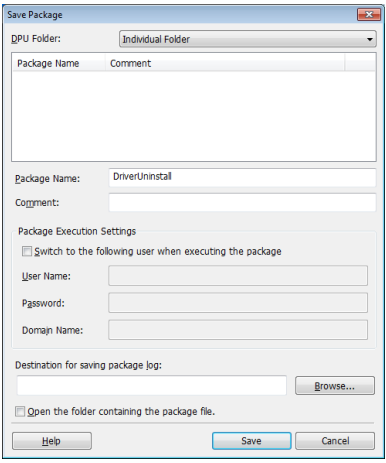

## (8) Click [OK].

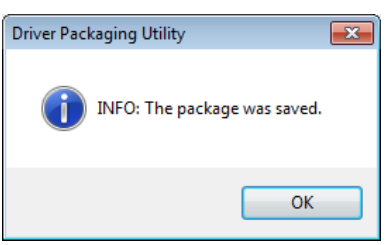

(9) The EXE file of the created package is saved in the DPU folder.

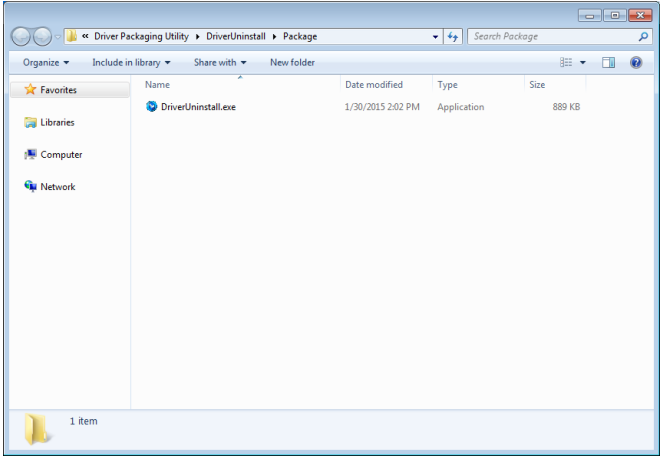

#### <span id="page-35-0"></span>3-4. Creating printer driver mixed package

The following describes the procedure to be followed when creating a package that includes two or more operations. This package is created to execute "Add Printer", "Update Driver", and "Delete Driver" operations using a single package.

The following procedure applies to creating a package that includes "Add Printer" and "Delete Driver" operations.

#### [Note]

When adding two or more operations to a single package, only one operation, but not two or more, can be added to each printer driver.

(1) Start Driver Packaging Utility.

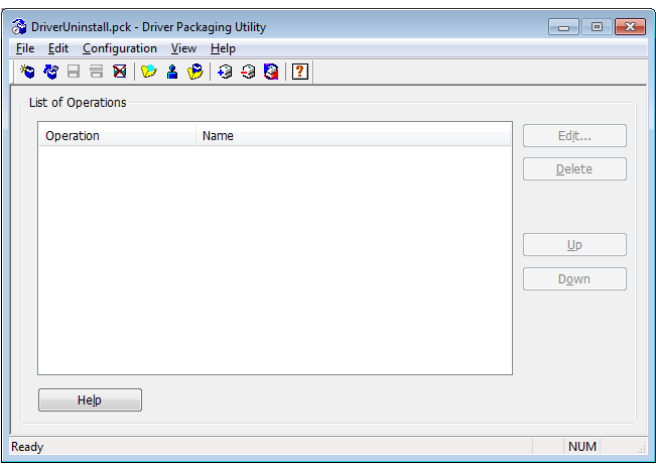

- (2) On the main screen, click [File] [New Package] in that order.
- (3) On the main screen, click [Edit] [Add Printer] in that order.

(4) Select the printer to be added from List of Add Printer and click [OK].

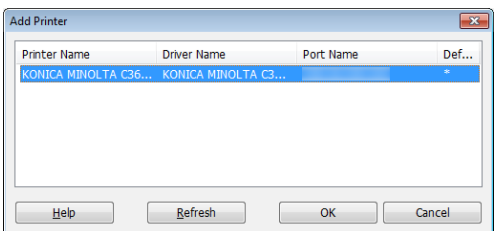

(5) Click the [Driver] tab and, in "Path to Printer Driver", specify the absolute path of the folder in which the "32-bit Windows" or "64-bit Windows" printer driver is saved.

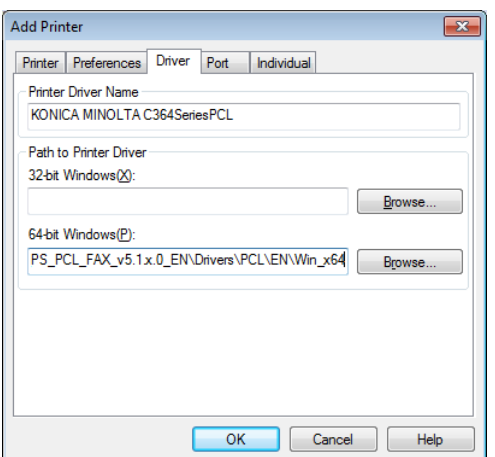

- (6) Make settings of other tabs as necessary and click [OK].
- (7) The "Add" operation is added to "List of Operations" on the main screen.

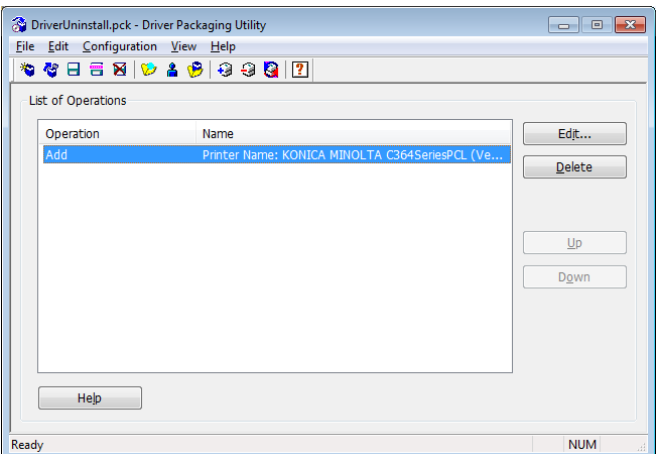

(8) On the main screen, click [Edit] - [Delete Driver] in that order.

(9) Select the driver to be deleted from the "Printer Driver Name" drop-down list and click [OK].

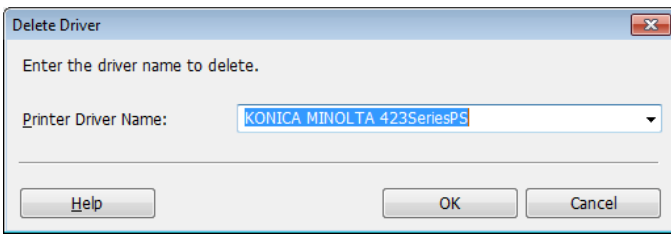

(10) The "Delete" operation is added to "List of Operations" on the main screen.

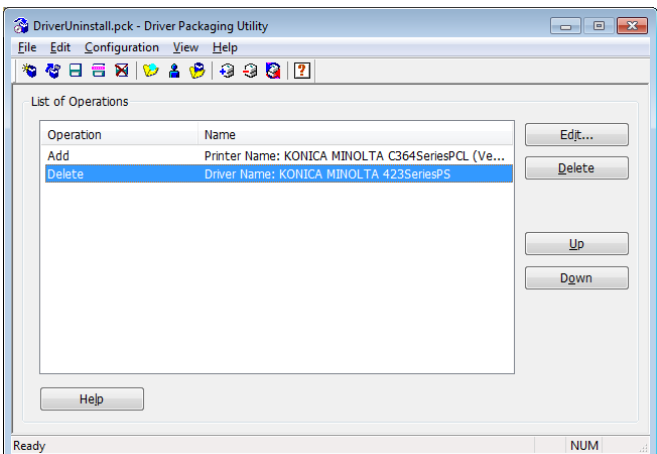

(11) On the main screen, click [File] - [Save As] in that order.

(12) In "Save Package", type the "Package Name" and click [Save].

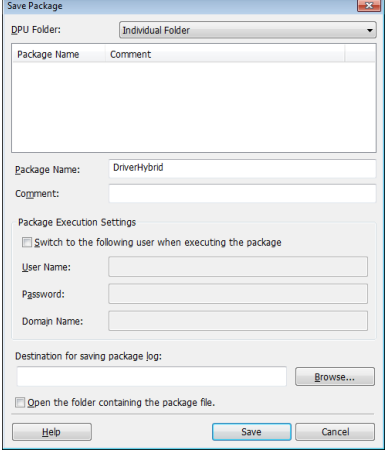

## (13) Click [OK].

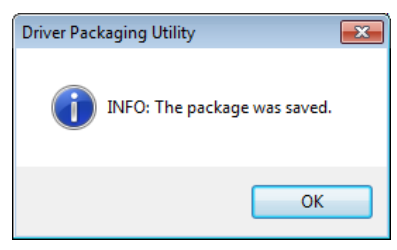

(14) The EXE file of the created package is saved in the DPU folder.

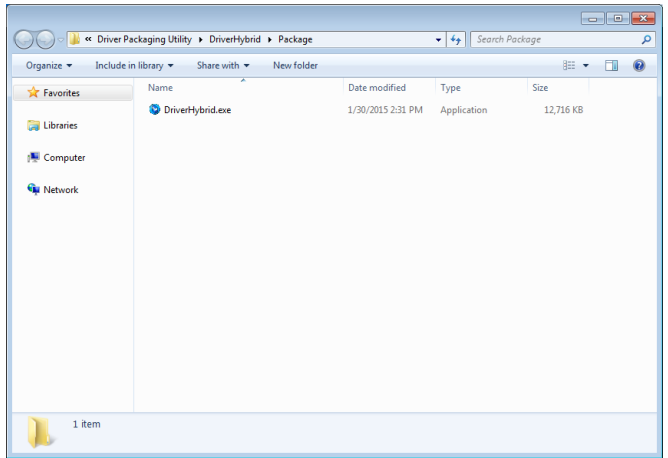

#### <span id="page-39-0"></span>3-5. Using the package

The following describes how to use the created package.

(1) Copy the EXE file of the created package to the target computer.

(2) Execute the EXE file.

#### (3) Click [Agree].

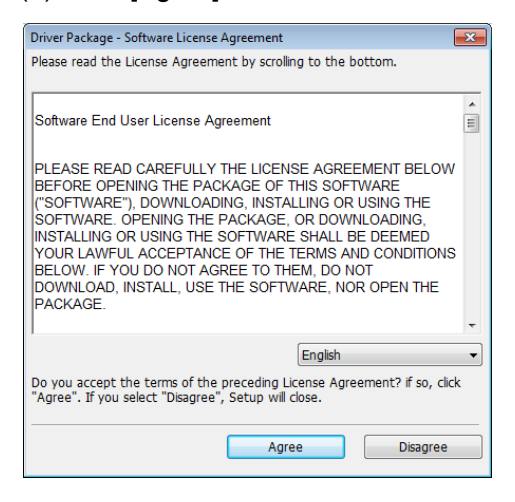

#### (4) Click [Start].

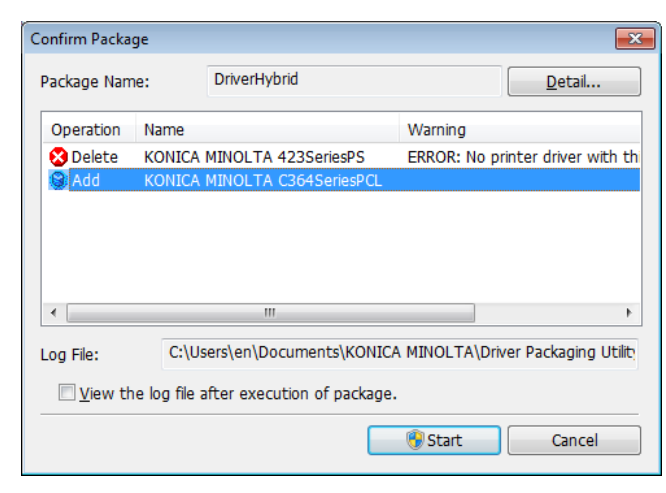

#### [Note]

An error message appears under "Warning", if the operation is not executed.

## (5) Click [Finish].

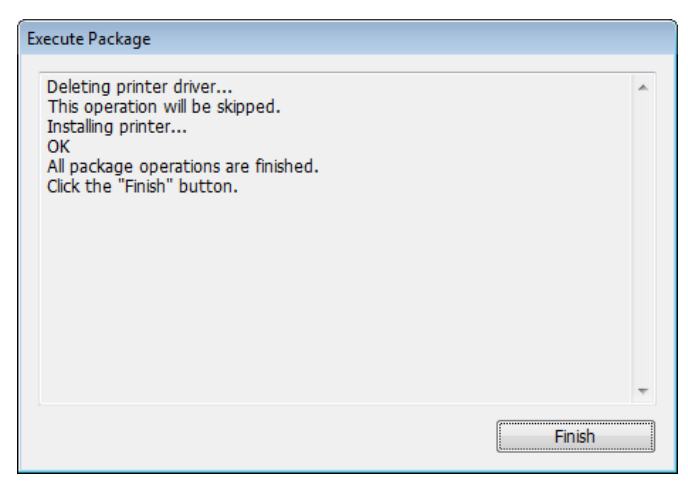

[Note]

A prompt may be issued to restart the computer depending on details of the operation executed.

#### <span id="page-41-0"></span>4. Option settings

The following describes option settings available for using the package even more conveniently.

4-1. Copying and default setting of Printing Preferences

The Printing Preferences setting values of the printer selected with "Add Printer" can be copied and incorporated as default values of Printing Preferences in the computer that has executed the package.

(1) Start Driver Packaging Utility.

(2) On the main screen, click [Edit] - "Add Printer" in that order.

## (3) Select the printer from the list.

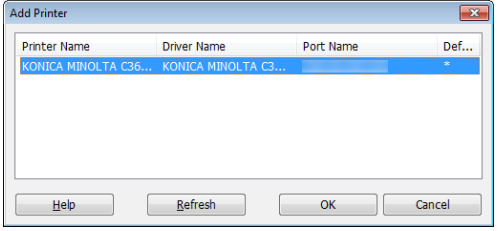

(4) Click the [Driver] tab and make the printer driver settings.

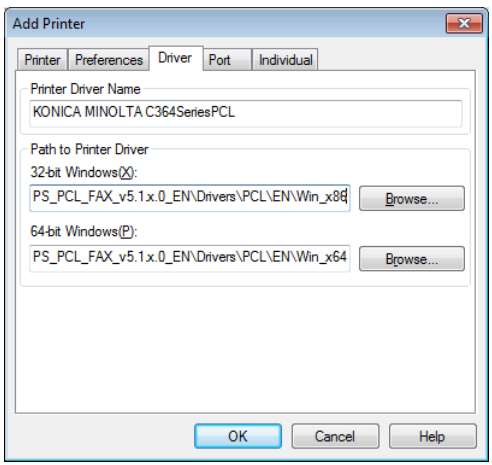

#### (5) Click the [Preferences] tab.

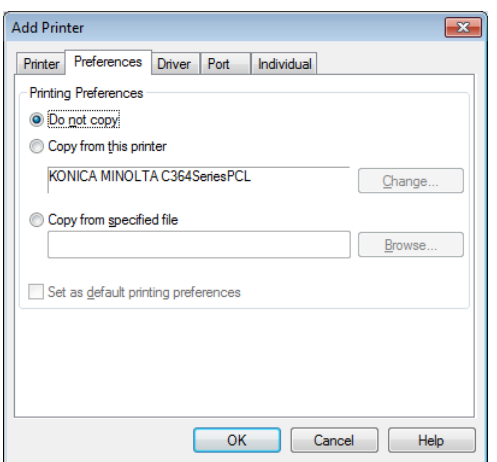

(6) In "Preferences", select "Copy from this printer" and select "Set as default printing preferences".

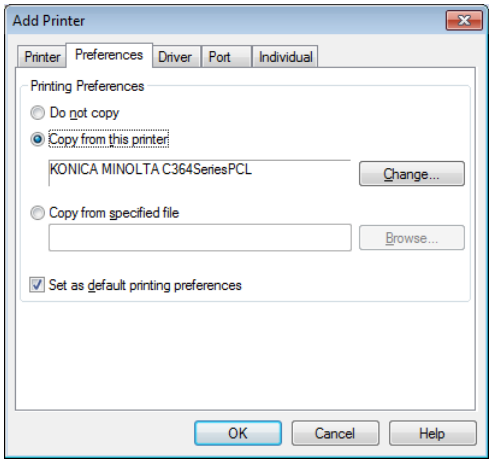

- Clicking [Change] will open Printing Preferences of the selected printer.

## (7) Click [OK].

(8) On the main screen, click [File] - "Save As" in that order.

(9) Type the name of the package to be saved in "Package Name" and click [Save].

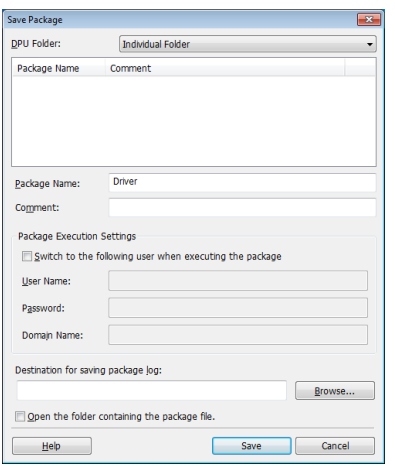

(10) This creates the package in which Printing Preferences of the printer selected in "Add Printer" are incorporated as the default values.

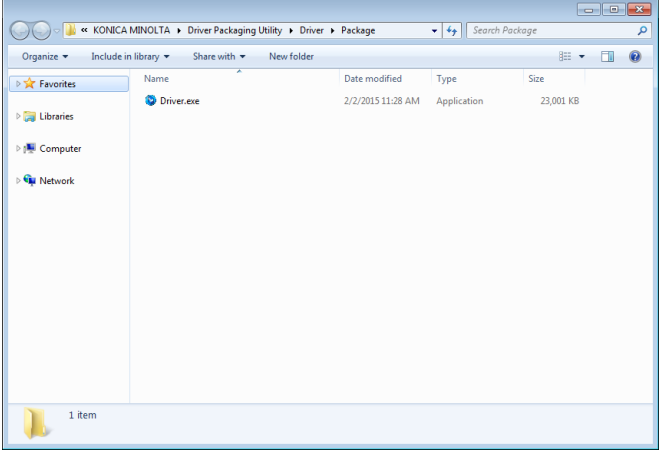

#### <span id="page-44-1"></span><span id="page-44-0"></span>4-2. Individual Settings for each individual user

By making Individual Settings when the "Add Printer" or "Update Driver" operation is added during creation of a package, the Printing Preferences of the printer driver can be set for each individual user. To make the Individual Settings for each user, edit the Individual Settings file.

#### 4-2-1. Editing Individual Settings file

The following describes the procedure to edit the Individual Settings file. The Individual Settings file is in the CSV format and thus requires spreadsheet software, such as Microsoft Excel.

(1) On the main screen, click [Configuration] - [Individual Settings] in that order.

#### (2) Click [Edit] of "Individual Settings File".

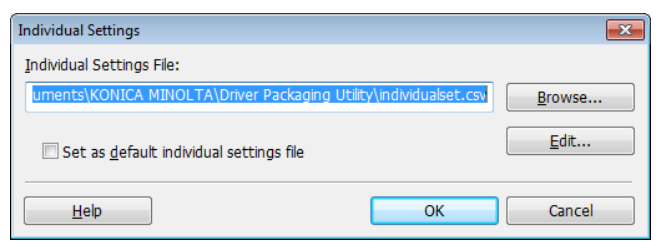

(3) Edit and save the CSV file opened in the spreadsheet software.

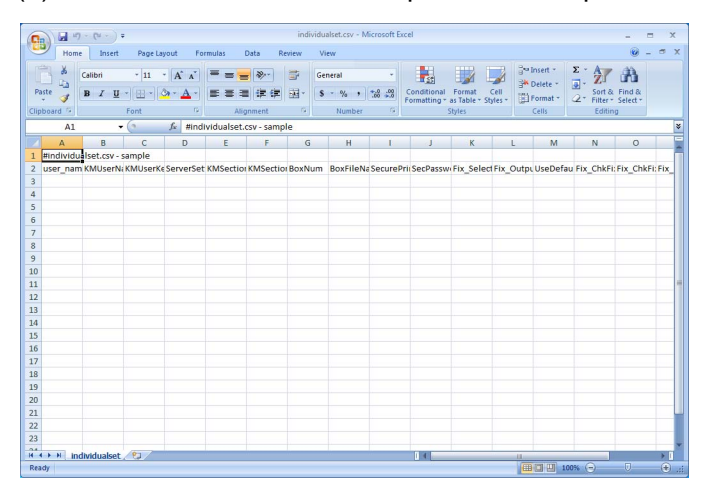

#### [Note]

The row having the first column that starts with # is a comment row. The first row after the comment row is the title row. The "user name" column within the title row is the user name column, with each of the remaining columns representing the item name of each of Individual Settings items. In each row following the title row, enter the user name and the Individual Settings value for each user who executes the package. The user name to be set varies depending on the Individual Settings method.

## See the table below for each of the setting items and specific setting details.

ń

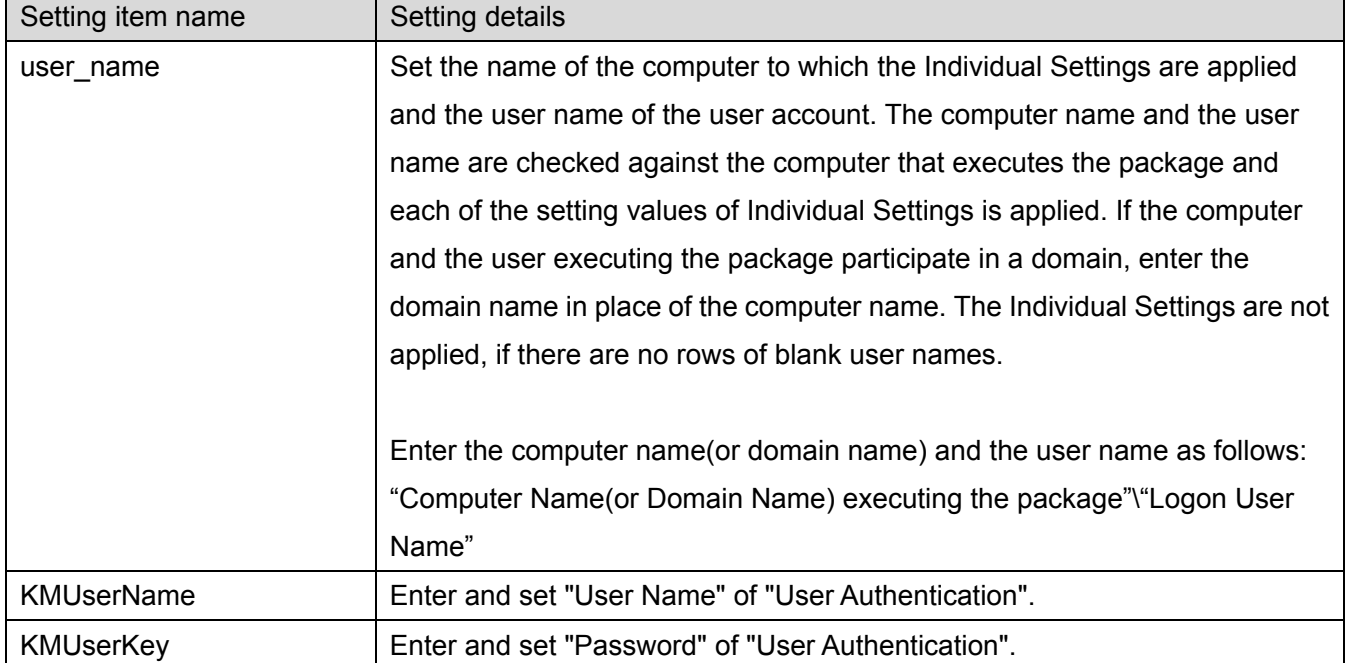

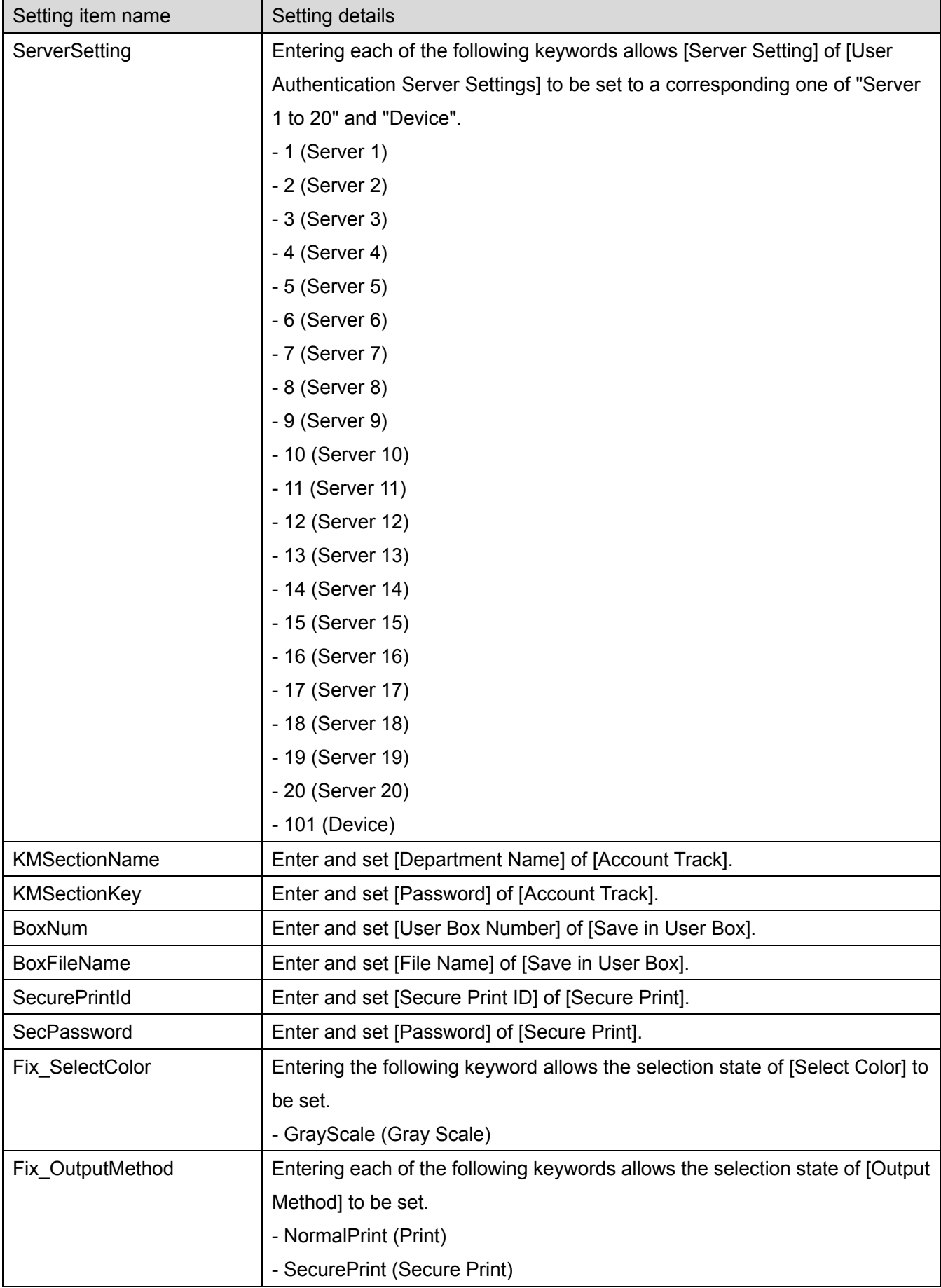

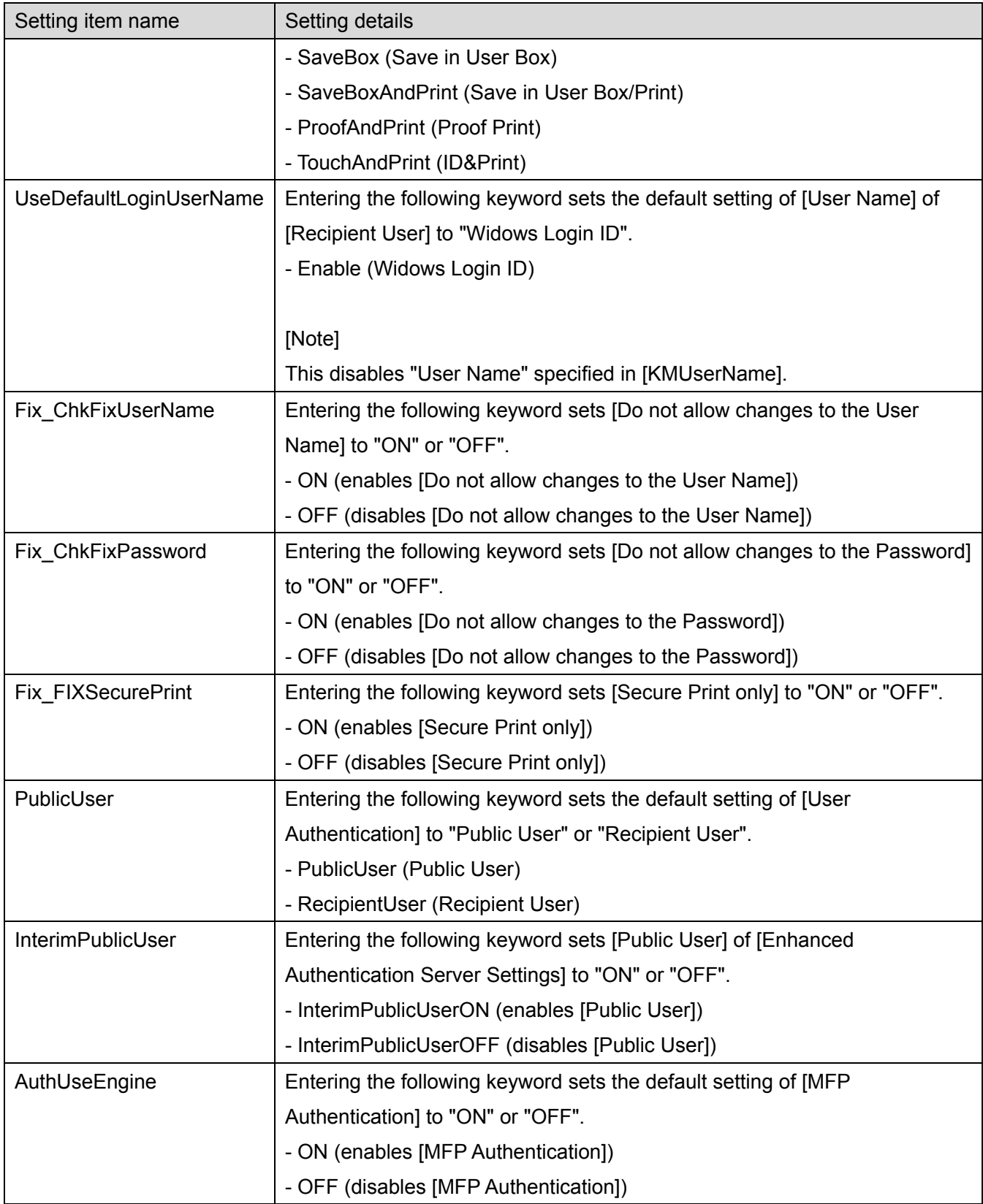

#### <span id="page-48-0"></span>4-2-2. Enabling Individual Settings

The following describes the procedure to enable Individual Settings during the setting of the "Add Printer" or "Update Driver" operation.

- (1) Start Driver Packaging Utility.
- (2) On the main screen, click [Edit] "Add Printer" or [Update Driver] in that order.
- (3) Select the printer or printer driver from the list.

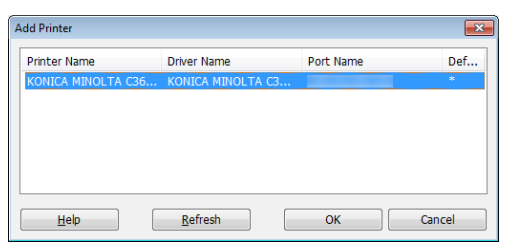

(4) Click the [Driver] tab and make the printer driver settings.

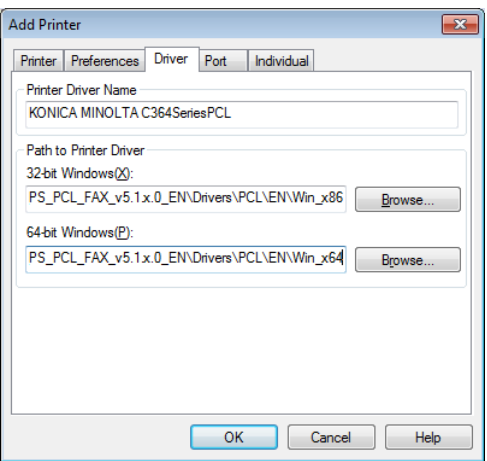

(5) Click the [Individual] tab.

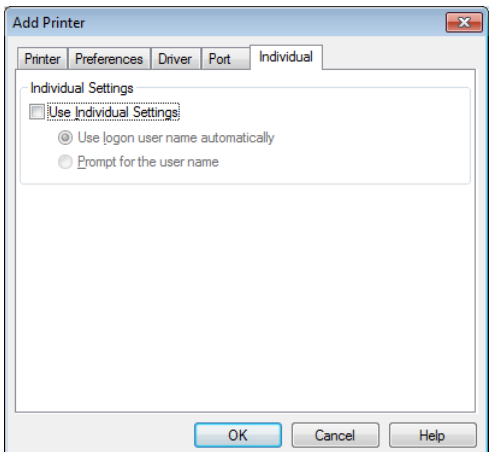

(6) In "Individual", select "Use Individual Settings" and then select "Use logon user name automatically" or "Prompt for the user name".

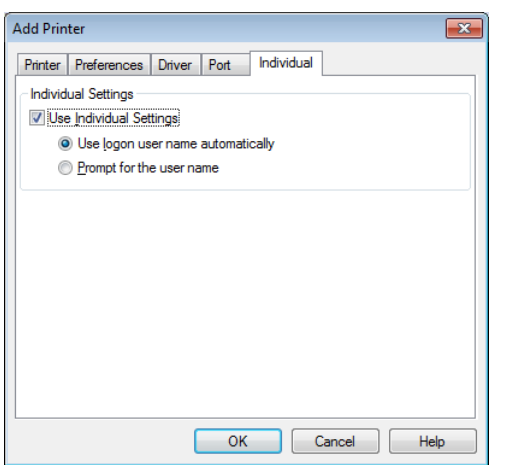

- "Use logon user name automatically" causes "Computer Name (or Domain Name)\ User Name" of the Individual Settings file to be automatically checked against "Computer Name (or Domain Name)\ User Name" of the computer that has executed the package and the setting values to be incorporated.
- "Prompt for the user name" causes a dialog to appear during the execution of the package to thereby prompt for the user name to be entered. The user name entered by the user is checked against the user name set in the Individual Settings file and the corresponding setting value is incorporated.

[Note]

If the corresponding user name is found in the Individual Settings file, the setting value is not incorporated.

(7) Click OK.

(8) On the main screen, click [File] - "Save As" in that order.

(9) Enter the name of the package to be saved in "Package Name" and click [Save].

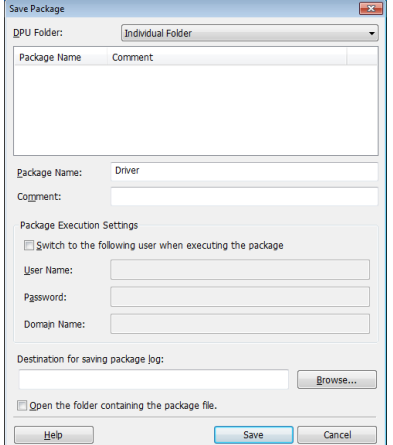

(10) This creates a package in which Individual Settings are enabled.

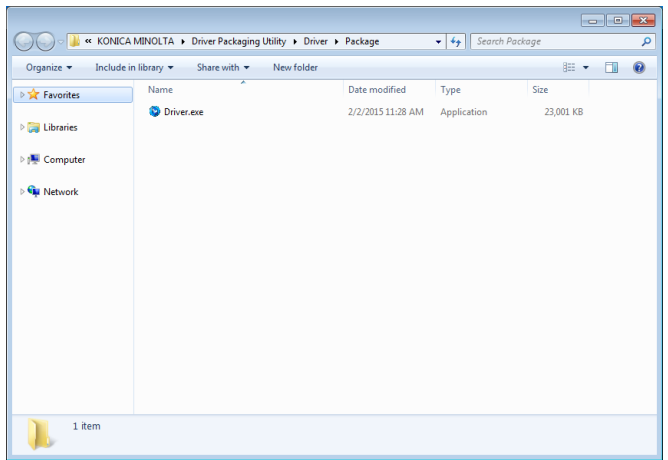

<span id="page-51-1"></span><span id="page-51-0"></span>4-3. Setting for executing the package by administrator authority

The following describes the procedure to make settings that allow the package to be executed through switching users.

(1) Start Driver Packaging Utility.

(2) Add necessary operations to "List of Operations".

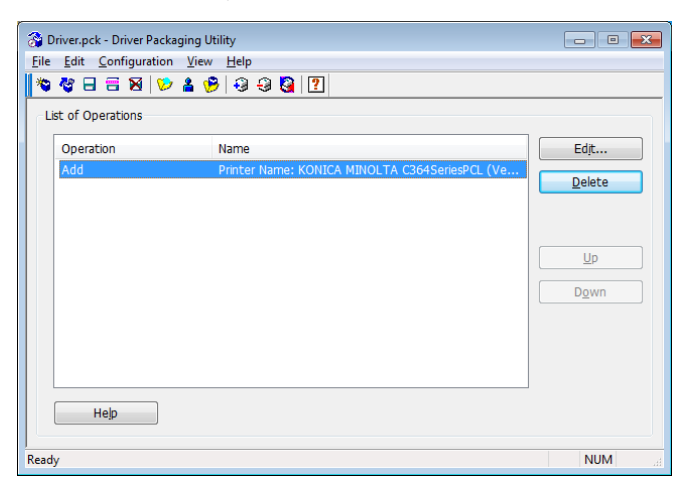

- (3) On the main screen, click [File] "Save As" in that order.
- (4) Enter the name of the package to be saved in "Package Name".

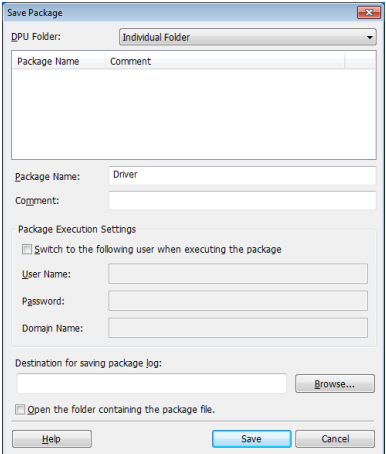

(5) In "Package Execution Settings", select "Switch to the following user when executing the package".

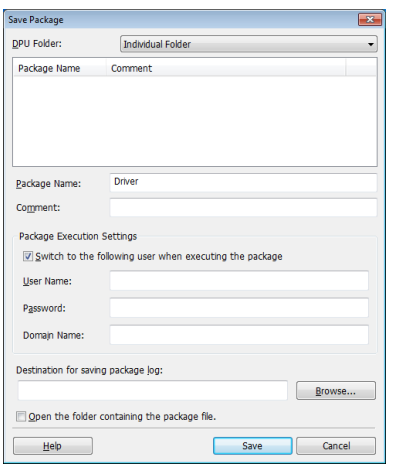

(6) In "Package Execution Settings", enter "User Name", "Password", and "Domain Name" of the user account having the administrator authority and click [Save].

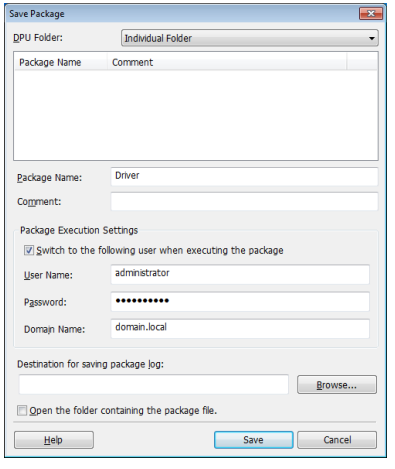

(7) This creates a package that can be executed through switching to the set user account.

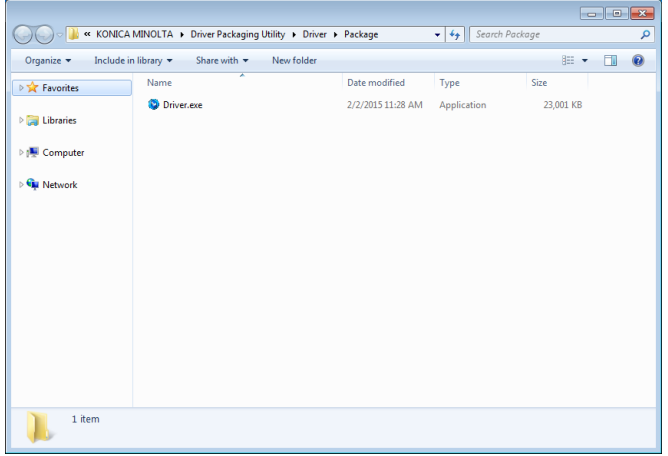

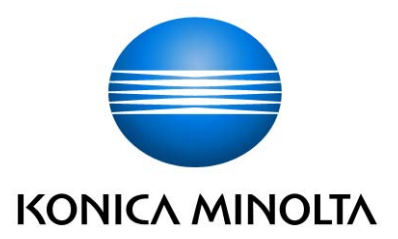

http://konicaminolta.com

**© 2015 KONICA MINOLTA, INC.** 2015.3 4343-PS535-00